# *An introduction to*

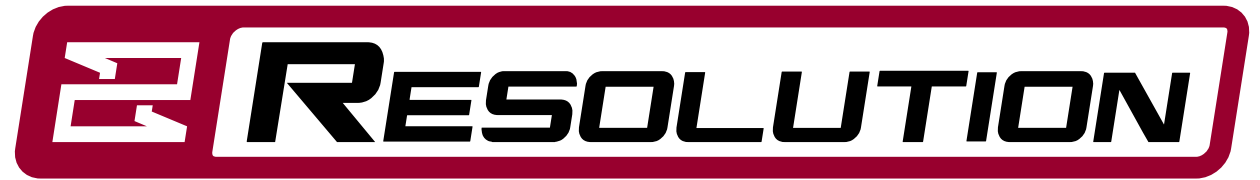

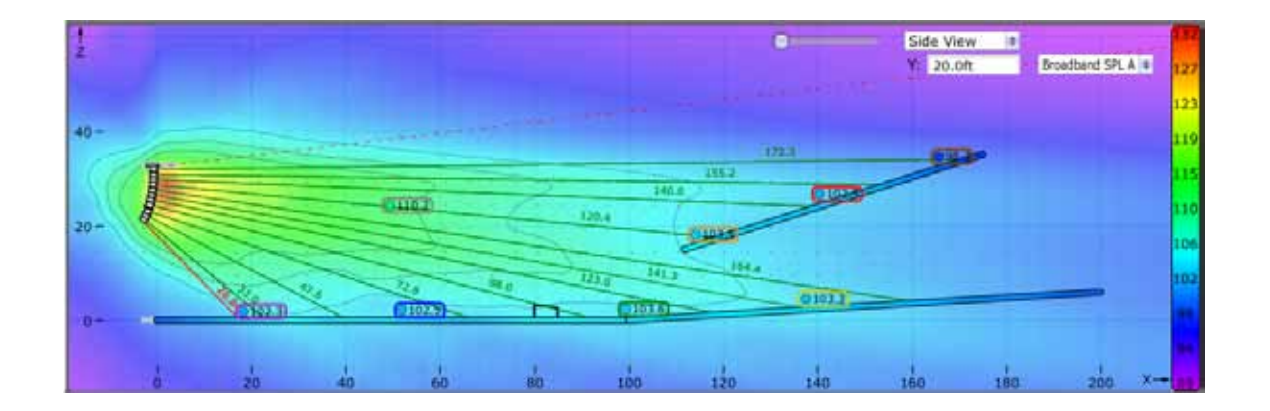

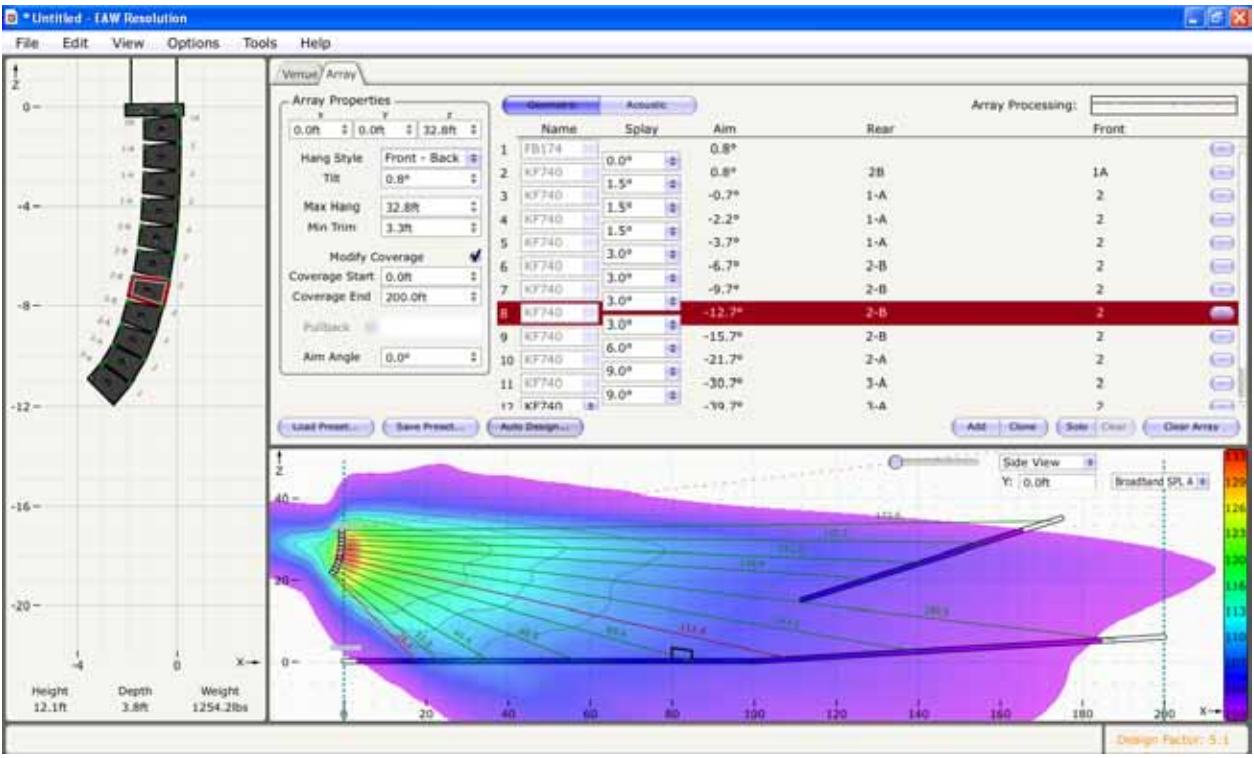

# **Introduction to EAW Resolution™**

Resolution is proprietary EAW software created to aid end users in the proper prediction and application of EAW loudspeaker products.

Its intuitive work surface and exceptional modeling accuracy is based largely on the fact that the engine driving it is derived directly from EAW's internal usage only software F-Chart.

F-Chart is the software responsible for not only modeling EAW loudspeaker designs but also to define the algorithms used in the proprietary acoustic correction signal processing known as "Focusing". For this reason, the accuracy of the Resolution software is unrivaled as the end user is using the same calculations used to develop the loudspeakers in the first place.

Resolution is not limited to just line array systems. The software has the capacity to also implement subwoofers and standard trapezoidal enclosures from EAW. The long-term goal of the software designers is to have a program that can calculate as many EAW products as is necessary to aid the end user in creating the best sounding systems possible.

#### **The Work Surface: Venue Tab, Array Tab and Mapping Area**

The Venue tab is where the work begins.

12 The Corporation

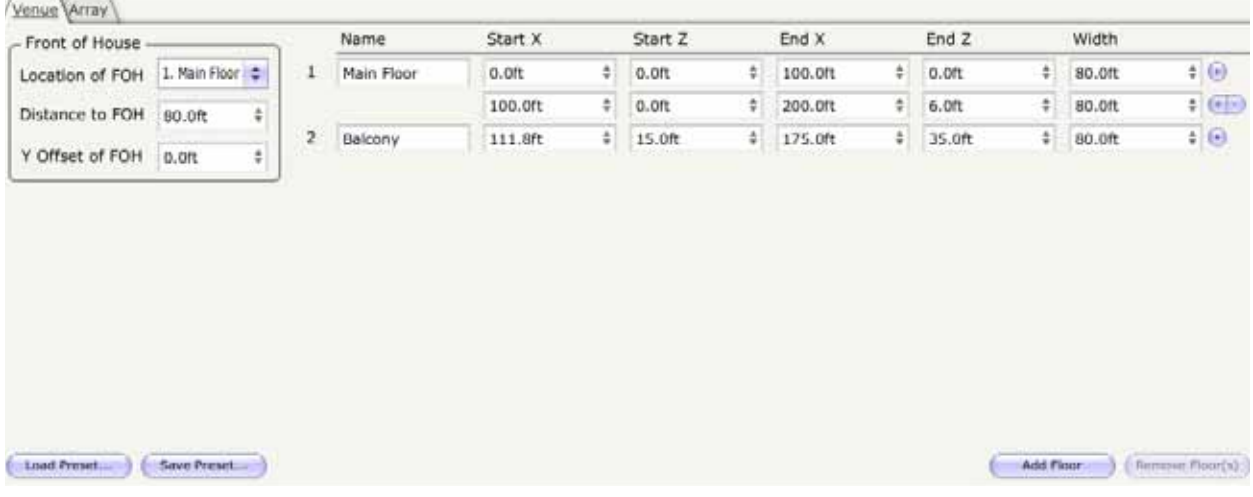

It is the area in which you will build the room that will house your loudspeaker array design. The default view for Resolution is a section but a plan view can also be selected to see horizontal coverage and interaction between adjacent loudspeakers or arrays.

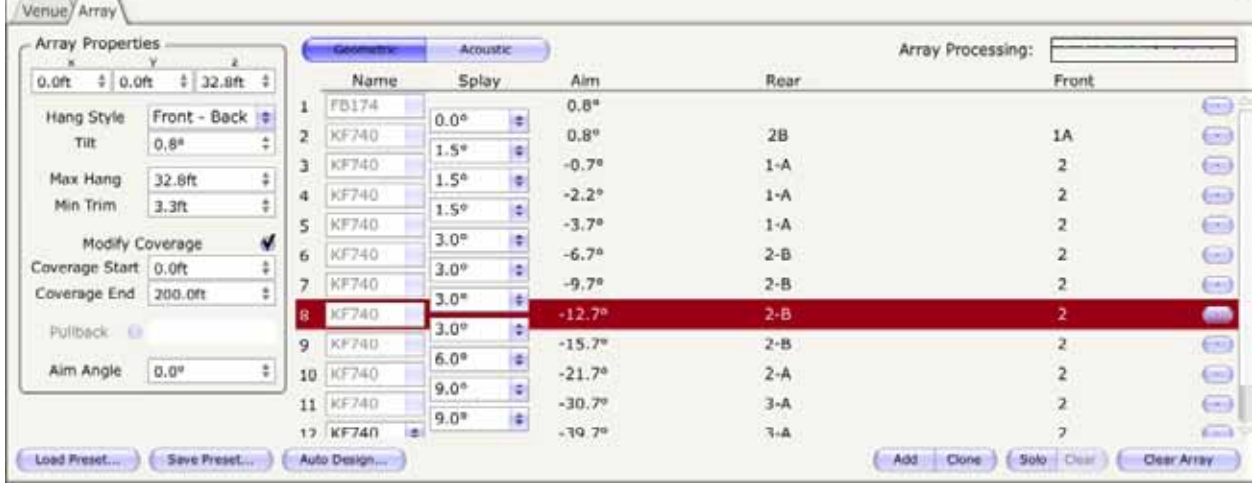

Once the venue has been designed the user can now click over to the Array Tab work area.

This is where you will select and place the desired loudspeakers within your room model. You have the option of manually entering all of the necessary data, using the software's very powerful "Array Assistant" or use a combination of both to achieve the perfect balance of what the computer calculates and what you see as the perfect design.

The "Array Pane" is where the virtual arrays will be presented.

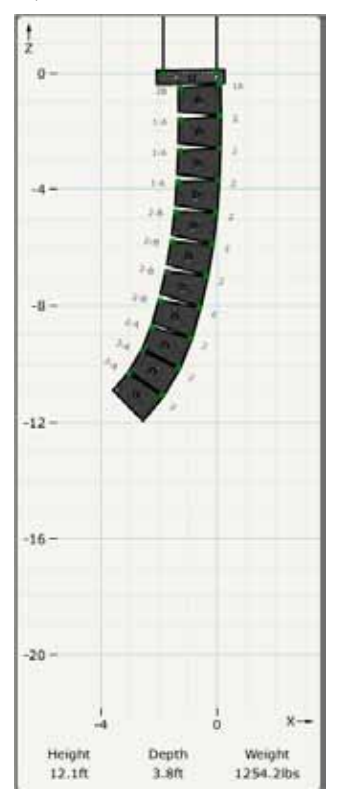

This is your opportunity to visualize the arrays shape and to also review the mechanical data required to install a system that is both accurate in its deployment and also safe in its capacity.

The power of Resolution is realized in the SPL "mapping area".

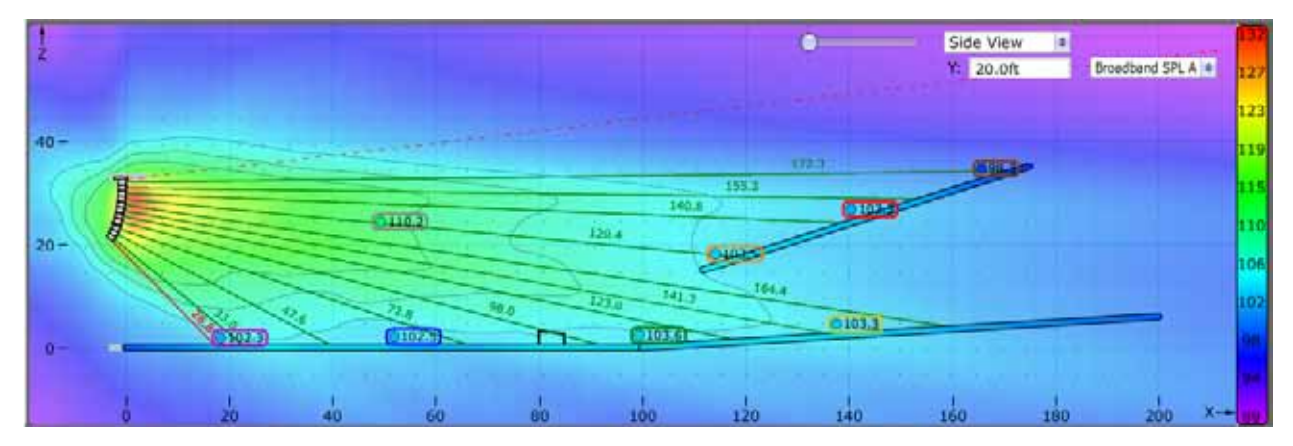

This is where hundreds of calculations are performed by the software and the results of all your hard work are displayed.

Not only can you view the arrays individually or combined in the mapping area, you can also see these arrays displayed in both section and plan views for finite array adjustment.

#### **Windows Toolbar Menus**

The toolbar across the top of the work area holds many valuable options that will aid you in setup and execution of the software. While many of the menus are common in software programs, some include Resolution-specific options.

#### *File Menu*

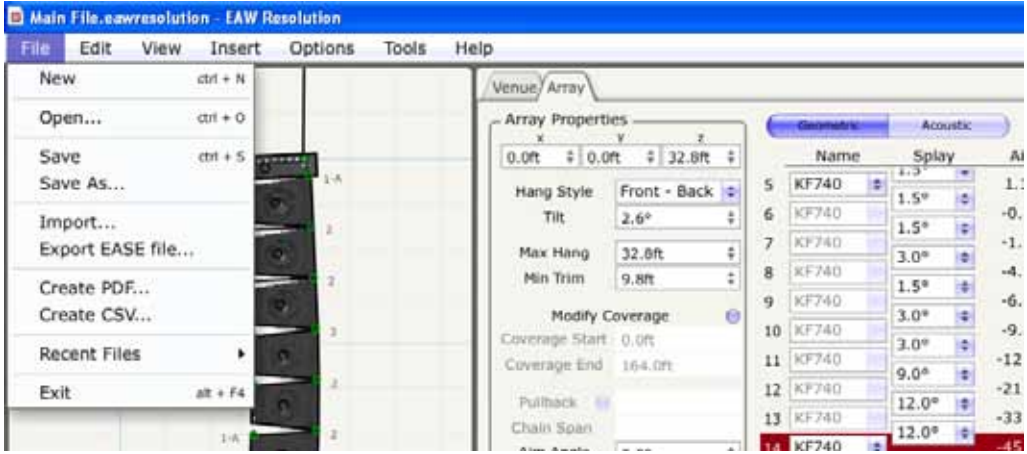

**New** – Creates a new Resolution design file

**Open** – Allows you to open a previously stored design file

**Save** – Allows the user to quickly save a design file (best when you already have the design stored under a unique name)

**Save As** – Opens the option to save the design file with a unique name and in a unique location on your PC

**Import** – This is where the user may import an EASE file into the software.

**Export EASE File** – This feature will create a "single-balloon" file that can be imported into the EASE software which is excellent for speeding up the modeling process. Instead of calculating each individual loudspeaker in the design, EASE receives a file that is already pre-calculated by Resolution and hence only needs to process a single entity!

**Create PDF** – This will create a PDF of all pertinent data in the current design. This is handy for riggers and stagehands in system assembly

**Create CSV** – Creates an "Excel" spreadsheet with all pertinent data of the design.

**Recent Files** – Remembers the last design files you were working on for quick reload.

**Exit** – Exits the Resolution program

#### *Edit Menu*

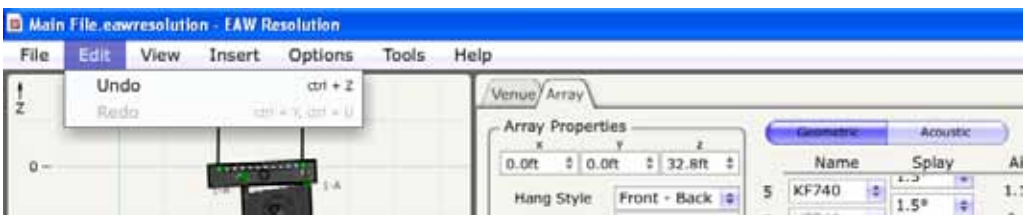

The "Edit" menu is very small.

This is where you can Undo or Redo previous keystrokes.

**Undo** - If you dislike what you just did to the perfect design you can "Undo" the move.

**Redo** - If you decide that you liked it after-all you can redo the move again with "Redo"

#### *View Menu*

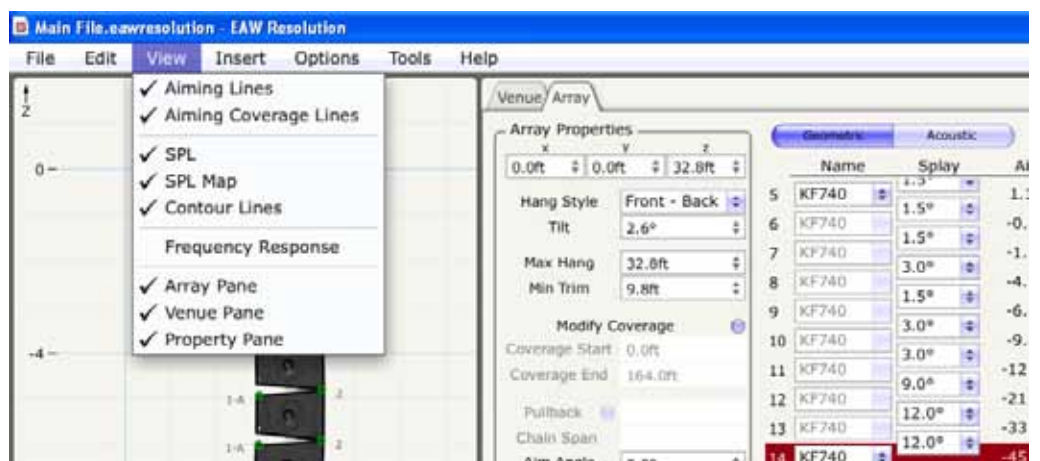

The "View" menu has many options that are extremely helpful to the operator of the software.

**Aiming Lines** – This will toggle on or off green lines that extend from each individual loudspeaker in the array to the point where it impacts a surface. The aiming lines extend perpendicular to the face of each enclosure but do not define the absolute coverage. They are a visual reference for the user to see where each enclosure is projecting.

**Aiming Coverage Lines** – This will toggle on or off two red lines that define the usable upper and lower extremities of the arrays coverage. The aiming coverage lines can be used as the upper limit of focus in venues where back wall reflections or noise levels off-site are a concern. It represents the soft edges of the systems coverage. If the user is required to obtain maximum throw and SPL to the back of the venue, the green aiming line of the top enclosure of the array should be used as the top of coverage. This will have the side-effect of some wasted energy above the coverage area and some loss of coverage down front so take this into account when designing.

**SPL** – This toggles on or off the entire SPL routine in Resolution. It may seem obvious that the SPL routine is why you are using the software to begin with but this option allows you to turn it off while you are in the process of building both the venue and the intended arrays saving valuable RAM energy. The number crunching that takes place in the routine can be intense!

**SPL Map** – Toggles on or off the SPL mapping feature. The surfaces themselves will continue to plot the SPL for the design but the overall vertical and horizontal map will be bypassed. Again, this is a time-saving and RAM-saving feature.

**Contour Lines** – In each design, it is possible to show vertical and horizontal isocontours defined in various stages of SPL loss. These plots will overlay on the SPL map and are useful to clarify the shape of the coverage and how well it matches the audience geometry. The contours can be viewed even when the SPL mapping has been toggled off.

**Frequency Response** – Once frequency / SPL points have been defined (more on this later), the frequency response at each location can be viewed. This feature, like all features in Resolution, works in an anechoic environment and does not include any reflective data. Consider each of the points as virtual measurement mics giving accurate SPL and equalization data.

**Array Pane** – Toggles on or off the Array Pane within the design work area (allowing more visual space for the other two panes)

**Venue Pane** - Toggles on or off the Venue Pane within the design work area (allowing more visual space for the other two panes)

**Property Pane** - Toggles on or off the Property Pane within the design work area (allowing more visual space for the other two panes)

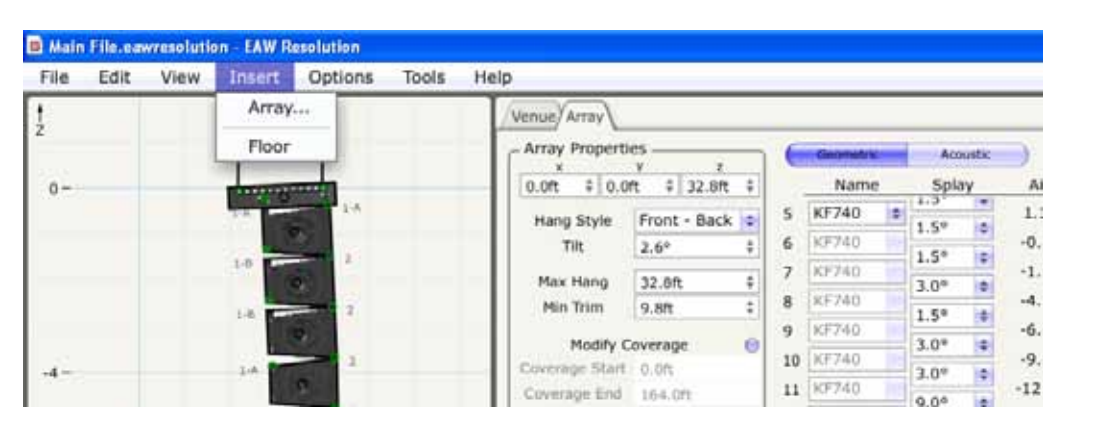

#### *Insert Menu*

The "Insert" dropdown menu provides to simple functions:

**Array –** This will automatically launch the Array Assistant feature within the software providing the user with an extremely fast and accurate way of placing arrays.

**Floor –** This will place a new floor within the model. Be advised that this is a "new" floor and not an addition to a currently implemented floor already placed within the model.

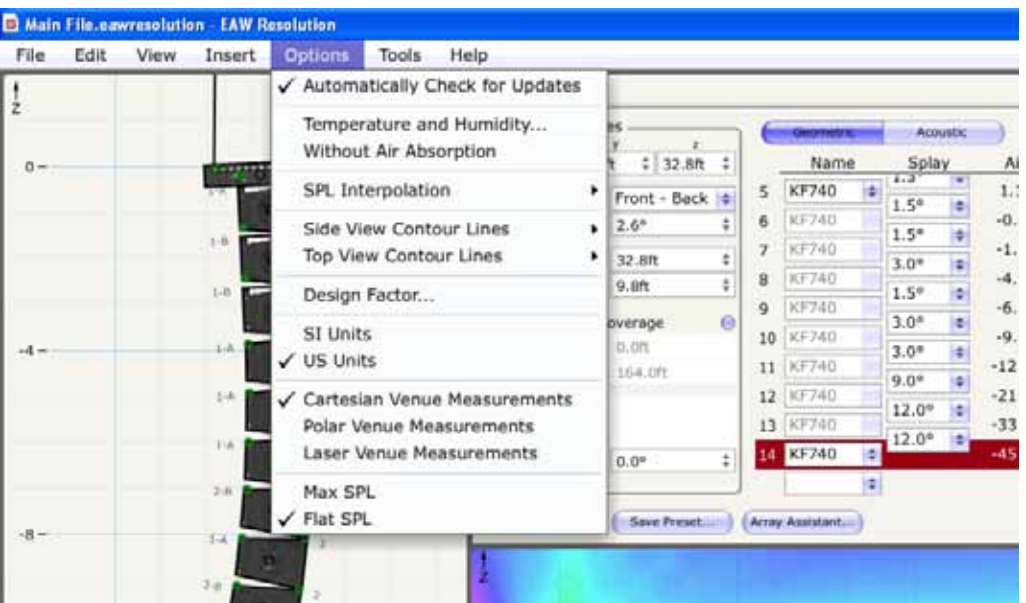

Like the View menu, the Options menu has many powerful features that enhance the experience of using the Resolution software.

**Automatically Check for Updates** – By selecting this feature, Resolution will periodically check for new, revised versions of the software when connected to the internet. The user will be prompted when there is a newer version and you will have the option to install or not install the newer version

**Temperature And Humidity** – This opens up a configurable box that allows the user to include the current temperature and humidity into the design using EAW's very powerful air-loss calculations. These values will vary the overall outcome of the mapping so be certain that the values are correct.

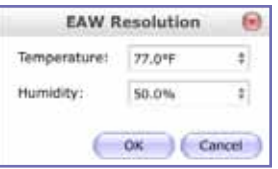

Without Air Absorption - By default, Resolution plots its SPL mapping data with the inclusion of air loss. This is only practical as sound is always affected by air over distance. However, if one should want to see the difference that air loss is making on the design, the feature can be disabled by toggling it off here.

**SPL Interpolation** – This allows the user to set the resolution of the SPL mapping. Three choices are offered from fastest to best. Fastest takes less time to calculate but provides plots that are more coarse. These are ok for rough calculations but should not be relied upon for the final design review. Normal provides better resolution of the mapping but is still somewhat coarse. Best is the option of choice for obtaining extremely accurate mapping. The trade-off being that it takes longer to crunch the numbers than the other two options.

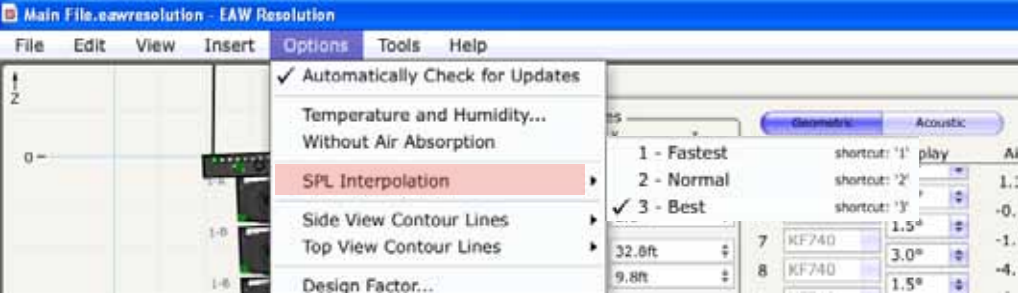

**Side View Contour Lines** – When the option to see contour lines has been selected, the user will have three choices as to how these contours will be viewed in the section.

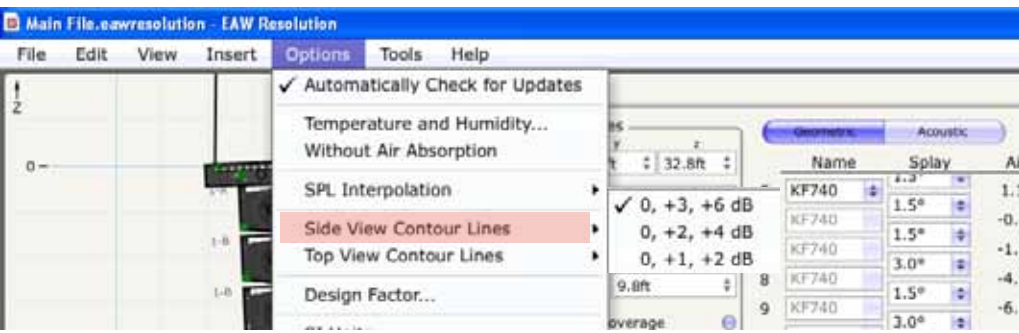

**Top View Contour Lines** - When the option to see contour lines has been selected, the user will have three options as to how these contours will be viewed in the plan.

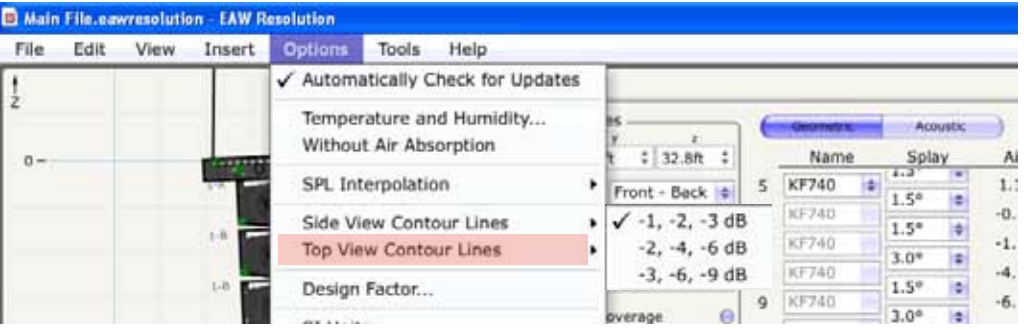

**Design Factor** – This is the most important feature within Resolution and every care should be taken that it is set accurately. This feature modifies the limits of the mechanical rigging and there are four options available (5:1, 8:1, 10:1, 12:1). The design factor that you decide to use should match the acceptable level of safety in your particular country. In the United States, a 5:1 design factor is generally considered to be acceptable but other countries such as Germany are much higher at 10 and even 12:1! Using higher ratios in the design factor will limit the number of enclosures one can hang in an array and also limit the tilt both up and down that one can achieve. The option opens a dialogue box that reviews the safety considerations one should be aware of before altering the design factor.

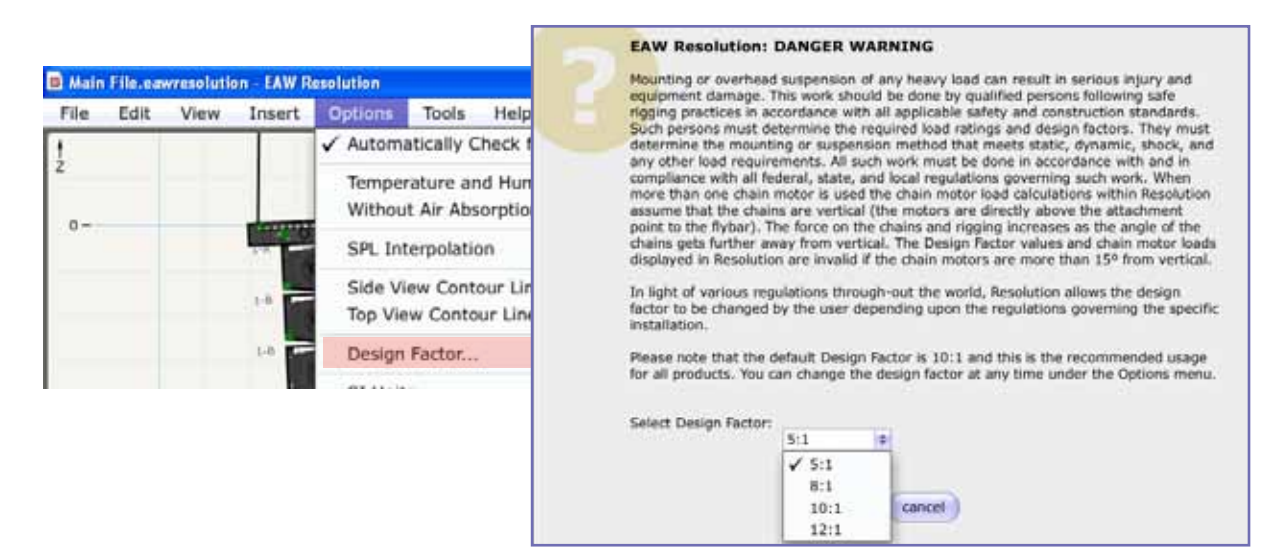

**SI Units** – Selects the Metric option for entering all data in Resolution

**US Units** – Selects the Imperial option for entering all data in Resolution

**Cartesian Venue Measurements** – Used when measurements are based on known points of intersection in width, height and length. Recommended when working from scale drawings and for venues where heights of objects are known relative to one another.

**Polar Venue Measurements** – Used when measurements are based on height and distance of the starting point of an object where an objects length and angle (if known) to an end point are known. Recommended for measurements made in a venue where relative measurements are unknown but start and end points of individual objects are.

**Laser Venue Measurements** – Measurements are relative to a single point in a venue defined as a beginning and end point of an object in angle and distance from the same point of observation. Recommended when a laser range finder and inclinometer are used together to collect data.

**Max SPL** – SPL is measured as a maximum loudness for any given frequency.

**Flat SPL** – SPL is measured as the highest loudness level where all frequencies can be sustained at the same output level

#### *Tools Menu*

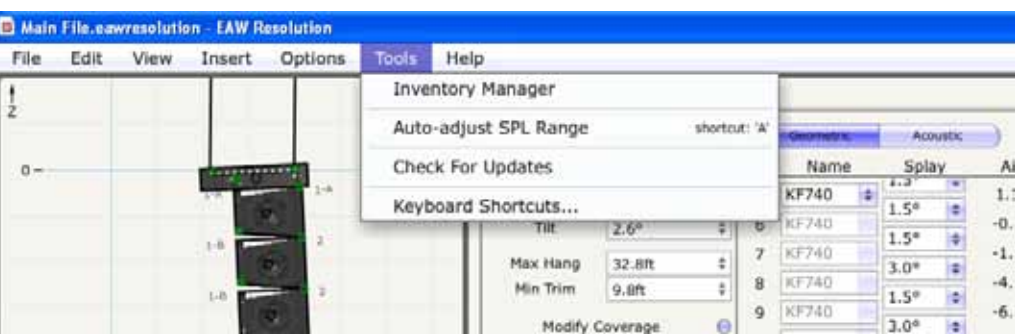

Under Tools, you will find the following:

**Inventory Manager** – A helpful tool that allows you to tailor the software to match your existing equipment roster. By selecting or deselecting from the inventory menu, the software will omit products which you do not own. Any products highlighted in blue in the inventory manager list are hyperlinks to the EAW website for product pdf's (requires internet hookup). The version number of the product in Resolution is to the far right. Clicking on the version number will open a box detailing "release notes" for that particular product. To add or remove a product from Resolution, check or uncheck the circle to the left of the Inventory Manager menu. All products remain within the software but do not show themselves in any menus.

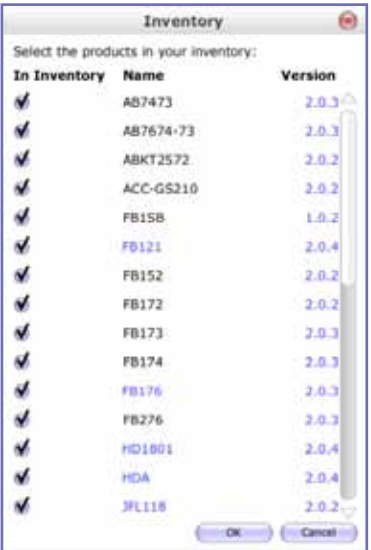

**Auto-adjust SPL Range** – Allows the user to match the SPL mapping to the capabilities of the products being displayed on-screen.

**Check For Updates** – By default, the Resolution software will check automatically for updates to the software if the computer is connected to the internet. The user can also command for a check of recent software updates by clicking on this feature.

**Keyboard Shortcuts** – Allows the user to define up to three different keyboard shortcuts per feature. Click on the  $+$  symbol to the right of the shortcut display and follow the prompt to insert your own personal shortcut preferences. By clicking on the shortcut box for each action, you may also change the keystroke combination for that particular shortcut or remove the shortcut altogether and start over. At the bottom right of the display, you can click the button "restore to defaults" to erase all custom keyboard shortcuts and return the feature back to original.

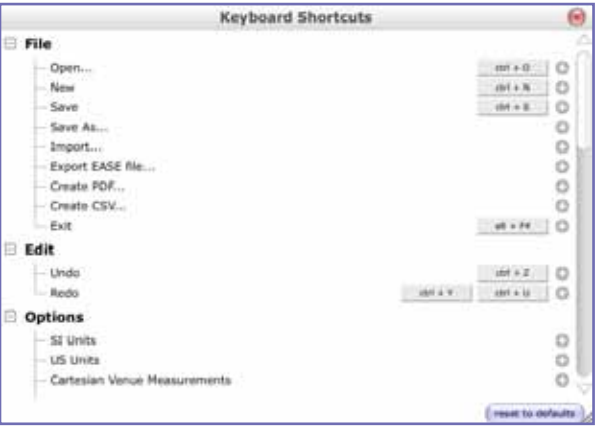

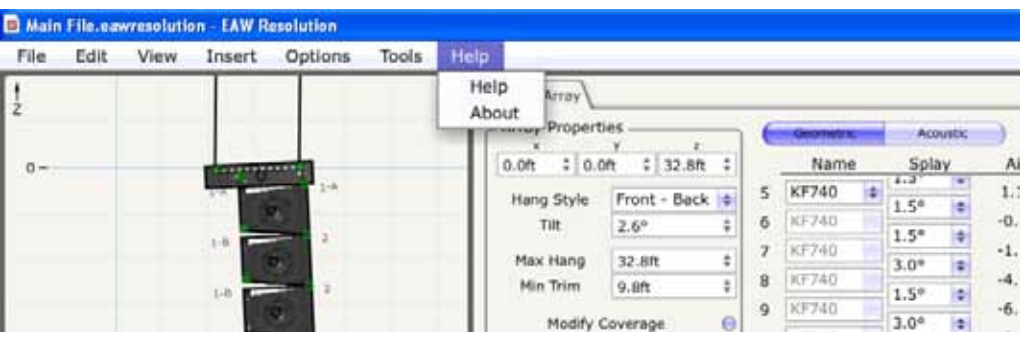

#### *Help Menu*

Two brief choices under the Help menu:

**Help** – Opens the user help files for the software as a PDF file. This file can then be easily printed out and kept for future reference.

**About** – Displays the version of Resolution that you are currently running.

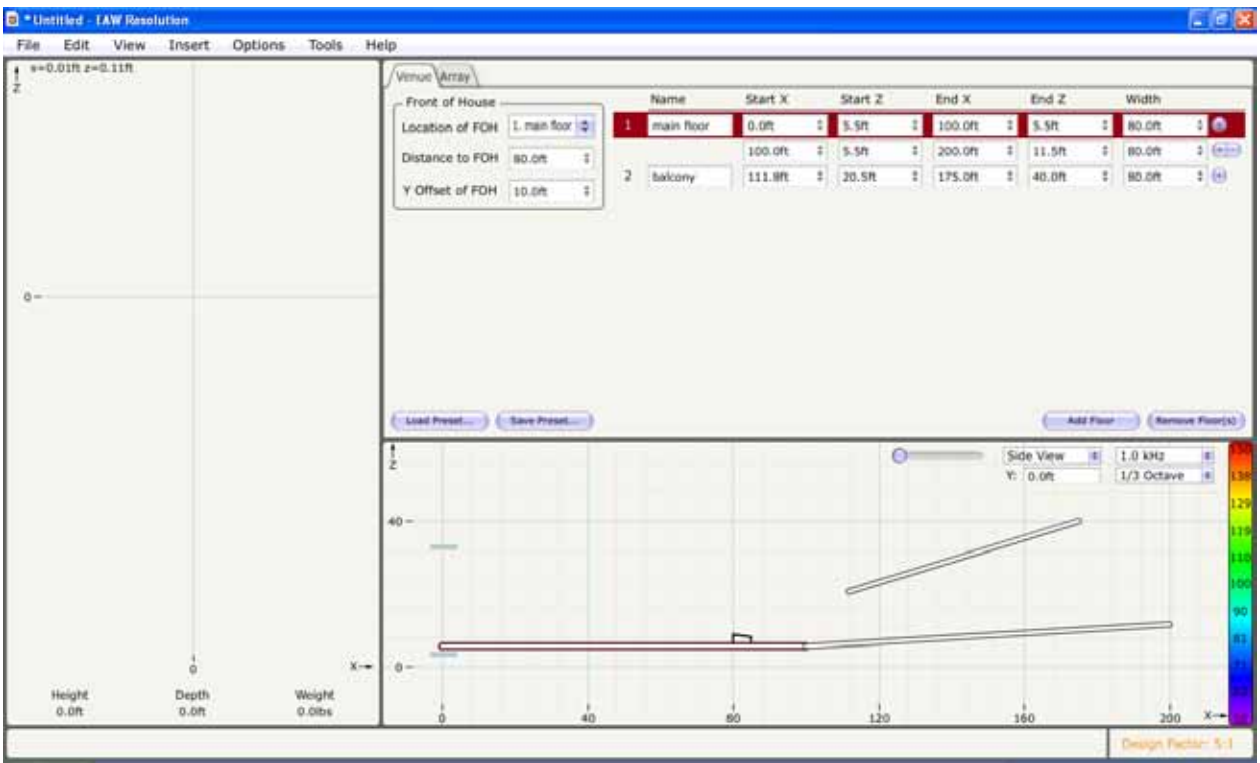

## **Building a Venue**

Here are the steps to building a venue within Resolution:

- 1) Select the type of measurement data you are going to use to build the surfaces (Cartesian, Polar, Laser). We have selected Cartesian for this example. Using Cartesian measurements assumes that you have access to room drawings with accurate depth, height and width dimensions for the venue.
- 2) The three data points you will need to enter are  $(X = Range, Z = Height, Y = Width)$ . Enter Start X to define where the surface begins on the first surface. Start Z will define the height from the 0 reference (lowest possible point). This can either be the floor itself or you may choose to use the floor surfaces instead as listening levels (ears of the audience). For simplicity, we will enter 0 as the floor.
- 3) Now you may enter End X. This is the total depth of the first floor surface.
- 4) Once this has been defined you can enter the height of the floor at the rear. The angle of the floor is now defined if the second Z is different than the first Z. If they are the same, a flat floor will be created.

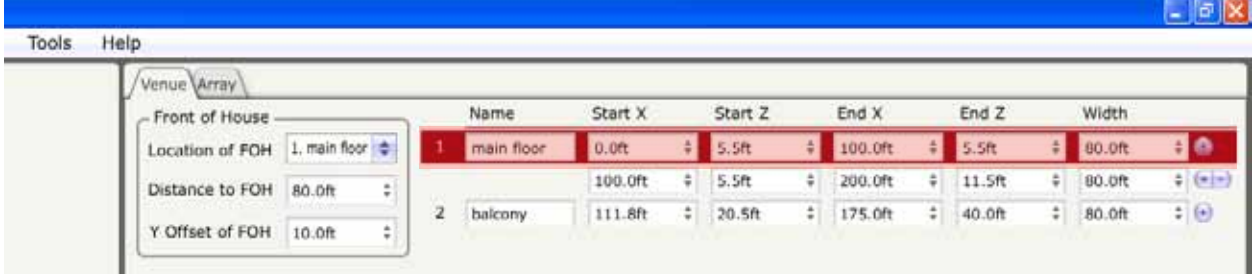

*Rake*

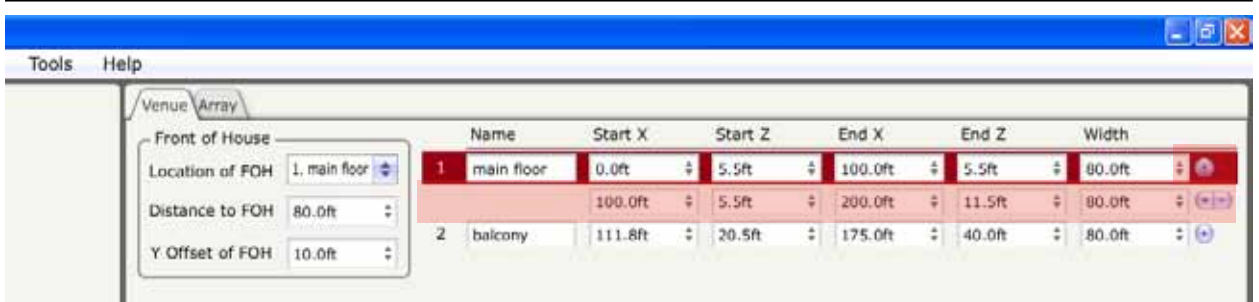

Now that we have a single floor surface, we should look at attaching a rake to it as this is fairly common for most theaters in North America.

- 1) Use the + button to the right of the floor we have just built. This will drop in a rake that attaches itself to the end of the floor you have just built but the data points will of course need to be modified.
- 2) Enter in the additional data required to complete the rake.
- 3) Now you should enter in a name for the completed floor so as to keep track of what surfaces are what as the design gets more involved.
- 4) If you are just experimenting, you may remove the rake again by clicking on the button to the far right of the rake dimensions. This will restore you back to the first surface that was drawn. You can also left-click and drag the surfaces around to approximate the dimensions you looking for and then refine them once you are happy with the basic shape.

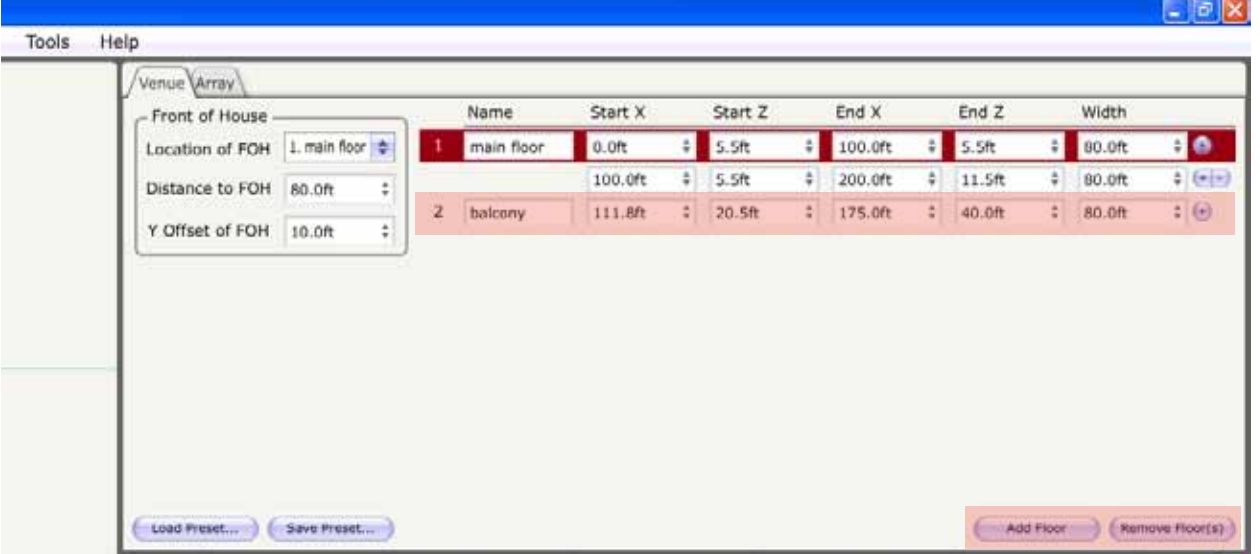

#### *Balconies*

More than occasionally, you will find yourself needing to enter balconies in your venue. This is accomplished in a different manner than entering a rake.

1) At the bottom right of the venue tab, you will find a button marked "Add Floor". Clicking on this button will drop in a generic floor to your drawing that is completely separate from the floor and rake you have previously built.

- 2) The floor must be built just like the main floor. Enter in the X, Z co-ordinates for the start and end point of the floor as defined in the room drawings.
- 3) You can also rough the dimensions in by clicking on points within the floor to drag it around. If you want to remove the floor, you can click on the button in the bottom right of the Venue tab that says "Remove Floor(s)"
- 4) Don't forget to name the surface once you are happy with the results. It helps to keep track when building complicated venues.

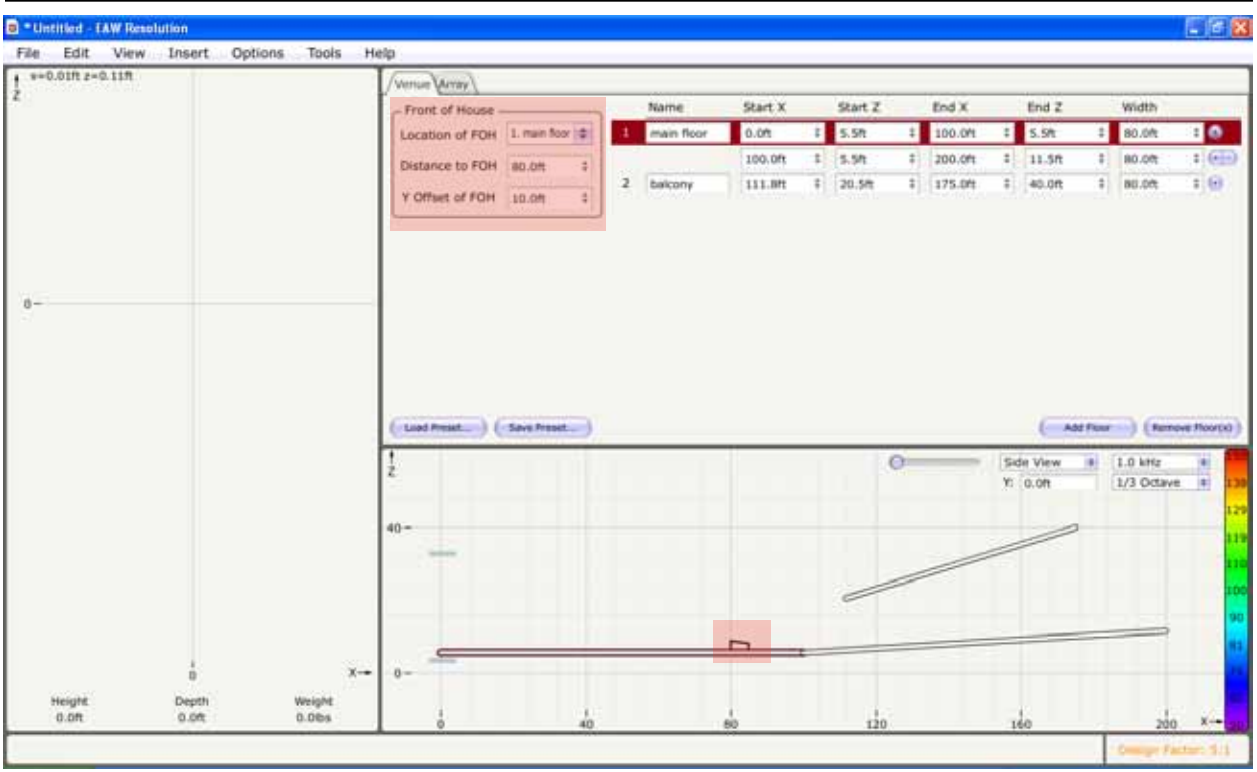

#### *Front-of-House Position*

If there is a free-standing FOH location within the venue, it is a good idea to position it accurately. Resolution may modify the aiming of the system slightly to account for the FOH position when the user decides to use "Array Assistant."

- 1) Start by selecting which surface the FOH will be located on. If there is only a single surface, this won't be necessary but if there are balconies involved and the FOH is located on one, you can define this now. FOH will default to the first surface.
- 2) Enter in the X coordinates for FOH in "Distance To FOH". This defines how far back from the origin the position will be.
- 3) Finally enter in the "Y Offset Of FOH". It is not uncommon for FOH to be located off-center in a venue. It is usually preferred by many engineers to locate themselves outside of the power alley.

#### *Width (Plan View)*

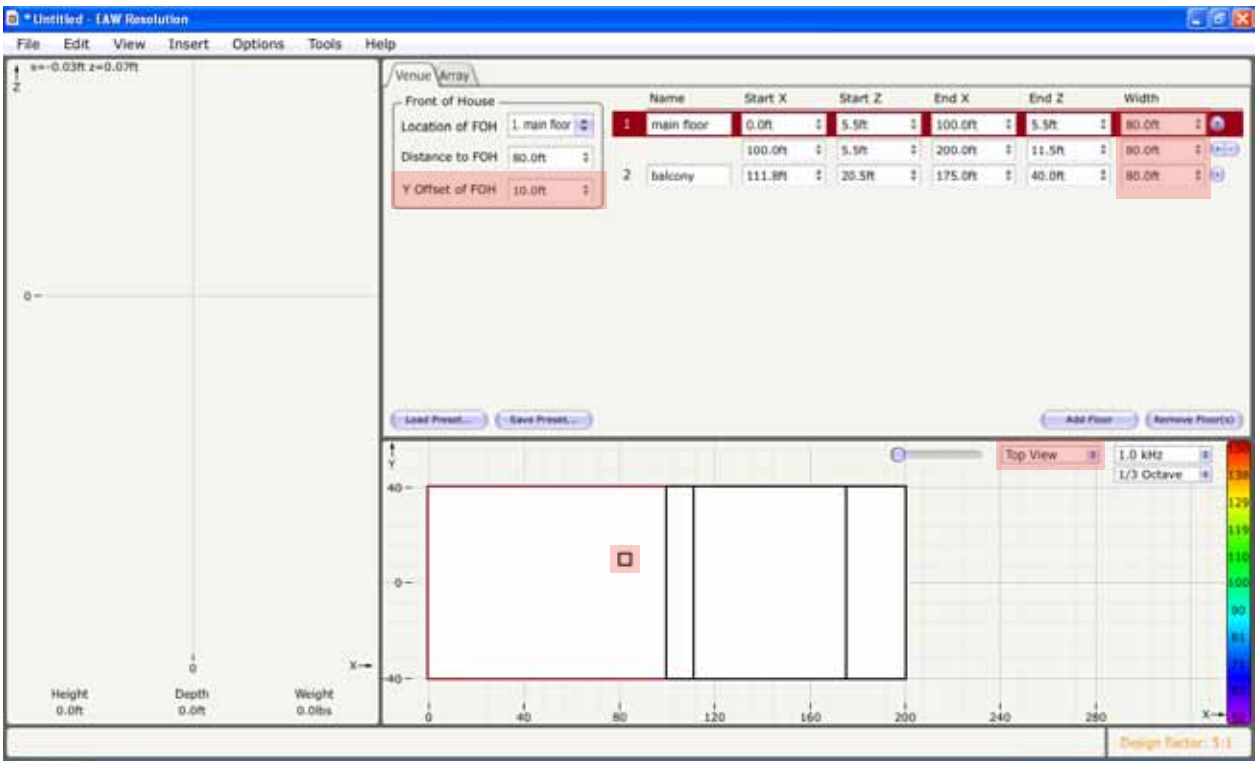

Now is the time when we should switch over to the "Top View" in the design to set the Y coordinates (width) of the venue.

- 1) Located in the mapping area is a drop-down box that allows the user to switch views from side view to top view. Let's select top view.
- 2) Now that we can see the venue from above, go back to the Venue tab above and to the far right of each floor surface we have entered, you will see the cell for entering the Width of the venue. Enter the width of each surface here. (Currently, Resolution is limited to absolute width measurements. Fan-shaped and asymmetrically shaped rooms are not currently possible but we are working on it.)
- 3) As in the side view, there are numerous click and drags that you can do to the surface if a coarse design is all you are looking for. Absolute measurements should always be refined in the cells of the Venue tab.
- 4) Also note that I have offset the FOH location. It can be seen clearly in the Plan View but will disappear in the side view as we may not be on the axis of the FOH location. We can change that later once we have entered some loudspeaker data.

#### *Storing a Venue*

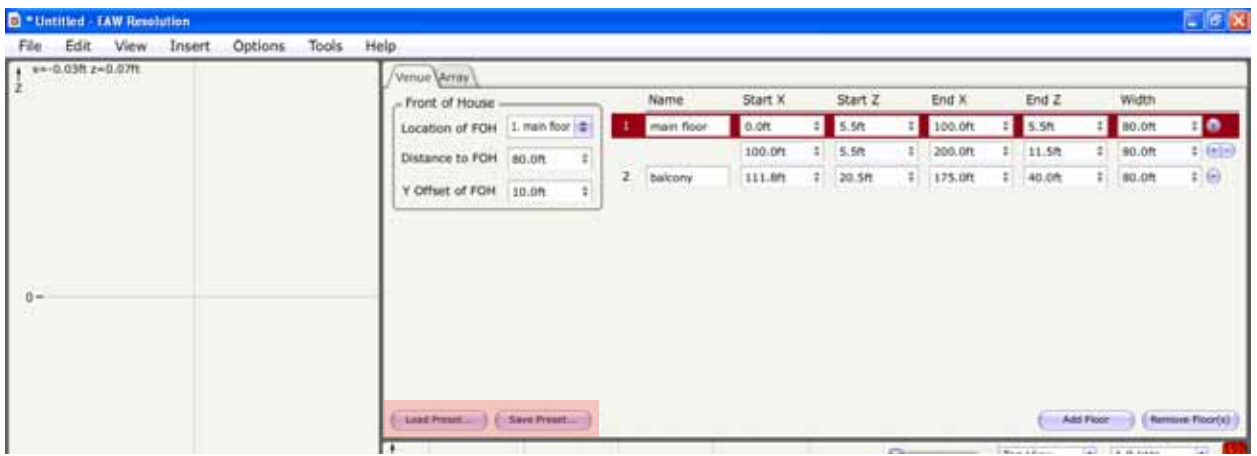

If you are happy with the design and it is a venue that you may have to do repeatedly but with different loudspeaker arrangements, you can save the room data as its own file.

- 1) In the bottom left corner of the venue tab, you can click on "Save Preset". This will allow you to give the venue a name and store it in a folder of your choosing. No loudspeaker data will be stored in this file. This is for storing room data only!
- 2) If you want to reload the file or load a file from a previous design work, use the "Load Preset" button to navigate to your folder of stored venues. Double-click one to open it up for editing.

# **Array Assistant**

#### About Array Assistant:

Array Assistant is a tool provided in Resolution that is extremely powerful when setup correctly. The idea behind AA is that the user sets up a series of parameters for the feature and then allows the software with its powerful F-Chart engine to derive the array deployment that best suits the venue using hundreds of calculations based on intimate knowledge of the loudspeakers you are using. No other software comes as close to perfection with its modeling abilities as it is the same math used to build the loudspeakers in the first place.

When creating a new Resolution file, clicking on the array tab will display the Array Assistant within the lower left corner of the "array" panel. Subsequent arrays being placed with AA will require the user to click on the "Insert" menu at the top of the screen and then select "Add Array". This will launch a new Array Assistant panel.

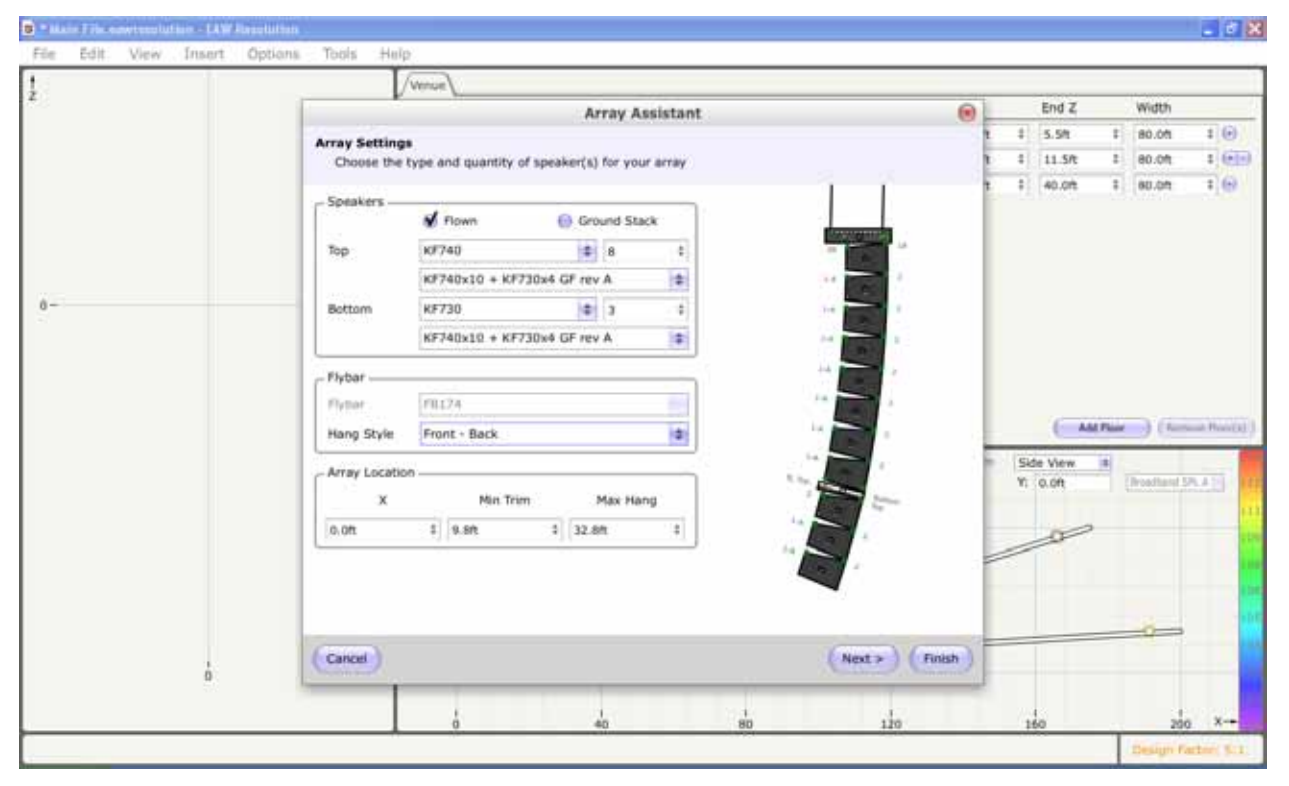

- 1) Speakers Start by selecting the loudspeaker you will be using from the dropdown menu called "Top".
- 2) This is also the time to tell the software whether you will be "flying" or "ground stacking" the array.
- 3) Tell the software how many of these loudspeakers you have at your disposal. This is not to say that the AA will always use the number you enter. It is basically setting a limit so if you only have 8 loudspeakers per side, AA will not design for 12 or 16 per side.
- 4) Each loudspeaker may have a variety of "Greybox" DSP settings available to it based on the size and / or configuration of the array. The drop down menu under "Top" will reveal the choices available to you. This insures that any mapping done for a particular loudspeaker / Greybox choice will be accurate in the modeling.
- 5) If the Top loudspeaker has a companion like 740 with 730; you can select the companion speaker here and set a limit for its numbers as well. AA will use up to the maximum number you have entered.
- 6) As with the top element of the array, the bottom element may also have a variety of "Greybox" DSP settings available to it based on the size and / or configuration of the array. The drop down menu under "Bottom" will reveal the choices available to you. This insures that any mapping done for a particular loudspeaker / Greybox choice will be accurate in the modeling.
- 7) Flybar Normally, there is only one default choice of flybar for any given enclosure selected. However, there are exceptions such as the KF760 which has two generations of flybars. If this is the case, the user may select which version of the flybar they are currently using.
- 8) Once the appropriate flybar is selected, the "Hang Style" must be defined. For KF740 there are three choices, Front / Rear, Single-Point, Left / Right.
- 9) The last set of parameters on the first panel of "Array Assistant" has the user define where the array will be placed within the model. The user is free to define the "X" location, minimum trim and maximum hang height before proceeding to the next page.

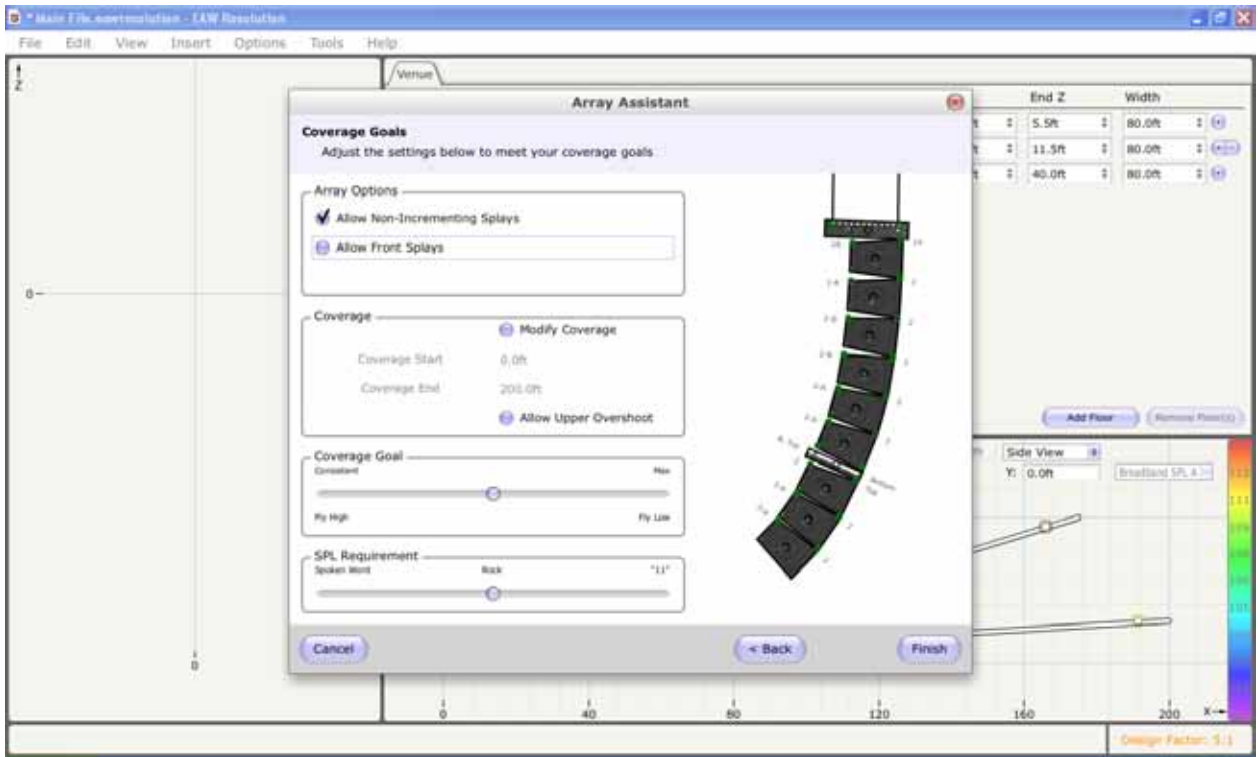

On the second panel of "Array Assistant", the user defines the coverage goals of the array. By default, the coverage is as close to zero "Z" as possible and as far out as the model has been defined in the venue measurements. However, the user may want to define lesser amounts of coverage in a larger venue. As an example, a theater that sells the full house on a Friday night but only half-house for a children's Saturday matinee? The absolute coverage of the array can be defined on this panel.

10) Array Options - The first option allows some restriction on how the array angles will be deployed. You can select or deselect the use of "Non-Incrementing Splays". Some designers adhere strictly to a spiral-array" approach of deploying line arrays. This means that the angles between enclosures will always increase from top to bottom. Others will allow the angles of the array to adapt themselves to match the contour of the audience. If you choose to create spiral arrays, you would deselect this feature.

- 11) Front splays may also be selected. By default, the software has this feature turned off. Opening the fronts of EAW line array enclosures is possible but not highly recommended. Best results are obtained when the fronts are tight together but there are occasions when audio triage is necessary either to cover the entire audience due to an insufficient number of enclosures on hand or to try and split an array to miss reflections from a balcony face, etc. The feature is normally off so you will have to turn it on.
- 12) Coverage allows the user to modify the start and end of coverage as was mentioned earlier. Checking the "Modify Coverage" button opens the feature and allows the user to define new start and end of coverage conditions for the array. These modifications will be displayed on the mapping page as a set of vertical, dashed blue bars.
- 13) The user may also select "Allow Upper Overshoot". This uses the top enclosures green "onaxis" aiming line to define the top of coverage as opposed to the red "Top Of Coverage" line normally used to define the end of coverage. This can be a desirable change as it can mean more SPL being delivered to the back of the audience however care should be used as it also means there could be enhanced slap back and reflections caused when using this feature indoors.
- 14) Next the coverage goals are defined using a simple pair of sliders. The first slider named "Coverage Goal" basically controls the trim height of the array. By flying the array higher and tilting it down more, we can provide a more even coverage of the SPL front to back of the venue. This is not always desirable as it does raise the array away from the front of the audience. Certain types of music such as Heavy Metal may actually prefer to have the array quite loud at the front. This feature is also limited by available trim height in the venue as well.
- 15) Finally, the "SPL Requirement" slider can be used to define how many enclosures the software will pull to create the array. With the slider all the way left to "spoken word", the software will pull the least amount of enclosures possible to cover the audience area. If the slider is pulled full right to "11", the software will pull all available enclosures as you had defined on the previous panel maximizing SPL for that particular audience configuration.

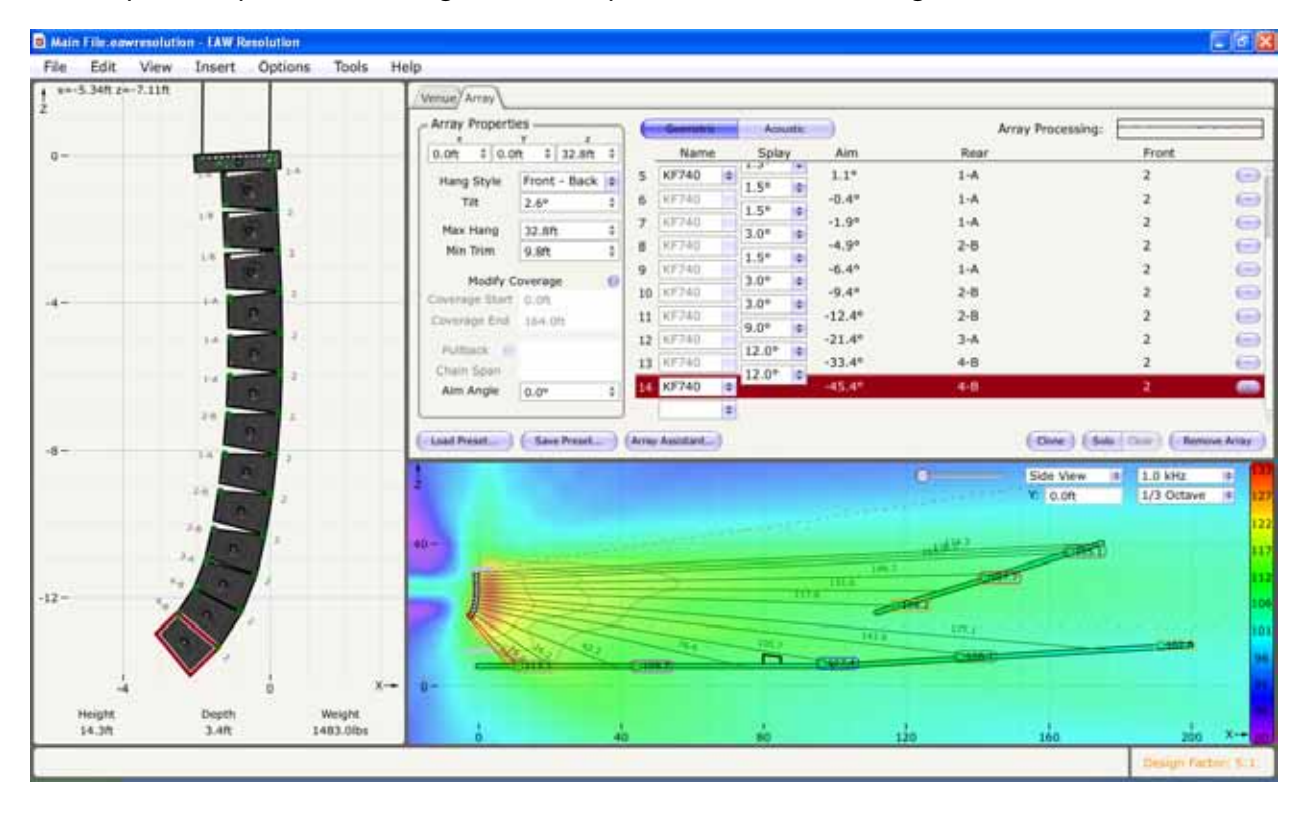

## *Storing an Array*

As with the venue, the array(s) itself can also be stored independently from the venue.

This is useful if the there is a defined set design where the same arrays will always be used but the venue will change from show to show. It allows the user to plot all of the arrays in a defined manner and then drop and modify those arrays in different venues.

You must be in the "Array" tab to select this feature.

In the bottom left corner of the Array tab you will see two buttons. One button will save the current array file to a name of your choosing and the other will open your array files to place in subsequent venue layouts.

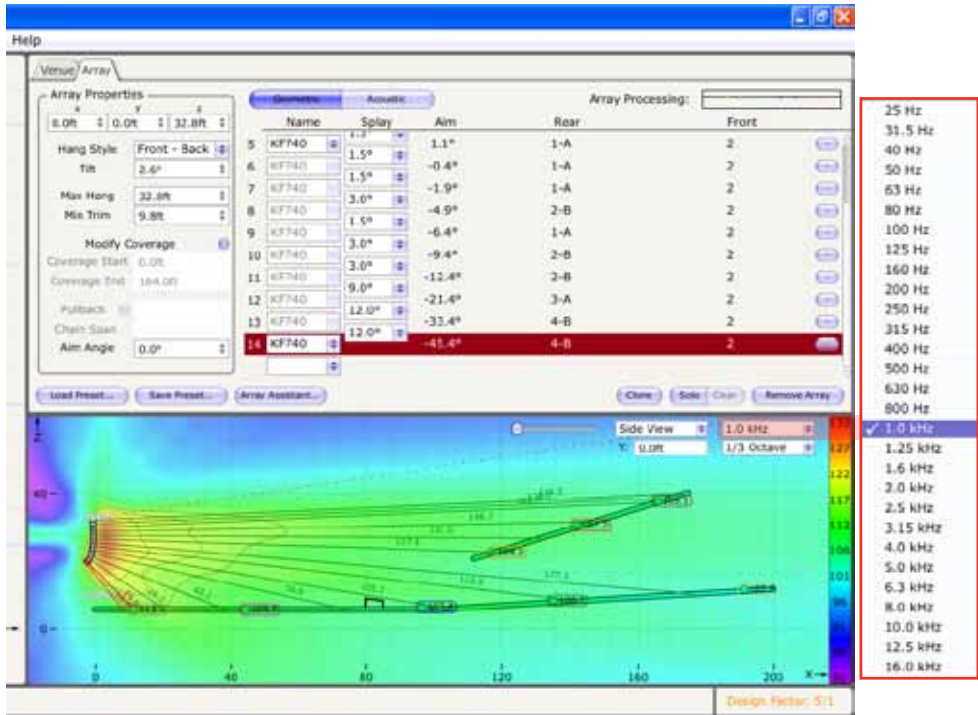

The Array tab now displays all of the data derived from Array Assistant. Angles, positions, placement, etc., are all displayed and can be manually modified from this point.

Let's take a look at some other features already at work on the design!

- 1) Hover your mouse over any of the surfaces in your design. You will notice that the SPL at that particular location and the name of the surface will be displayed. This can be done anywhere in the design regardless of whether or not you are hovering over an actual surface.
- 2) You can use the "Zoom" slider in the mapping display area to zoom in on the design to get a closer look at specific areas. This is helpful when the venue is very large.
- 3) The "Y" location of the array can be modified. Useful when you have a FOH location that is not center. Matching the "Y" location of the mapping to the location of FOH will reveal what the engineer will hear.

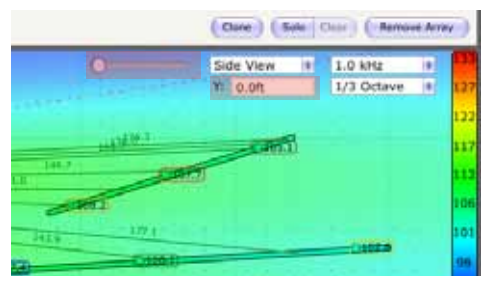

4) Various choices of mapping are available from the dropdown menu in the mapping work area. Currently we are set to 1/3 Octave at 1kHz but this can be changed to a mapping of your choice.

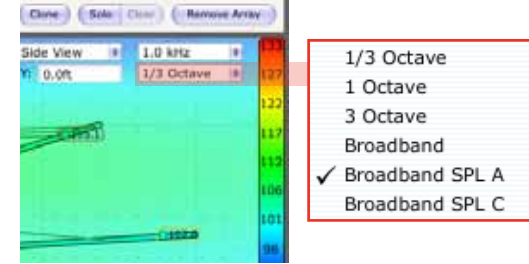

Within a vertical bar on the right side of the mapping area, you will see the SPL display legend. This legend defines the upper and lower limits of the SPL displayed in the map. It is also where you can left click to open the SPL calibration tool. The tool is meant to match the SPL map to the current loudspeaker being displayed. The images you have seen to this point had a custom SPL display with a lower limit of 100dB and an upper limit of 133dB. No reason, just what I wanted to see.

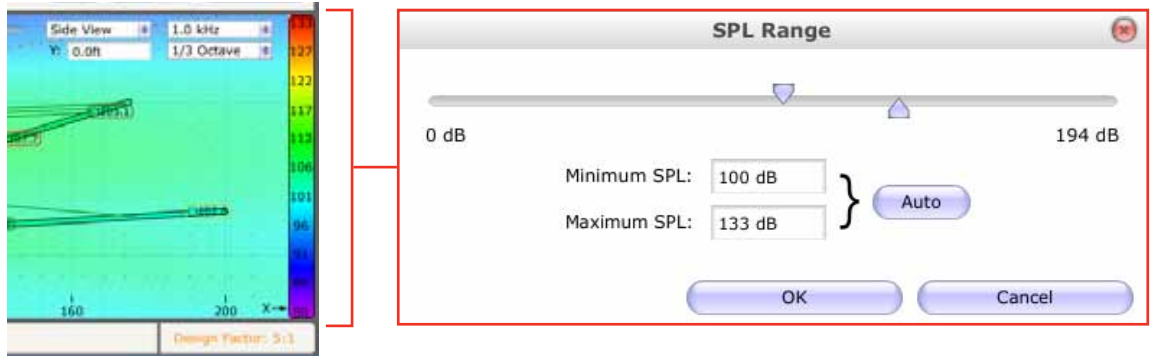

Simply click on the "Auto" button and Resolution will do the rest. The sliders will relocate themselves to the appropriate position but they can still be dragged left or right if you choose.

Hit "OK" to allow the auto-calibration to recalculate the SPL map or cancel to leave it as it was.

#### *Virtual Mics*

By double-clicking anywhere in the mapping area, you can drop countless "virtual mics" to obtain detailed information on SPL as well as frequency response at those locations.

Each mic will display the SPL at the location and also will be color-coded so as to be easily recognized when we launch the frequency response tool.

If the position is not exactly what you wanted, don't worry, you can left-click, hold and drag the positions around until you are happy with the placement.

Double-click on any microphone to make it disappear.

While holding down the Ctrl key, double-click anywhere in the background to make all mic positions disappear.

Virtual mics can also be locked to either a floor surface or an array. This will move the mics when you move the array or move the mics when you move a floor surface depending on what you have locked the mic to? Right-click on a virtual microphone position to use this feature.

Now that we have a good sense of the SPL across the audience area, we can also take a look at the anticipated Frequency Response at those very same locations by launching the Frequency Response tool! This can be found under the "VIEW" menu in the top toolbar. Click "VIEW" and then select "Frequency Response"

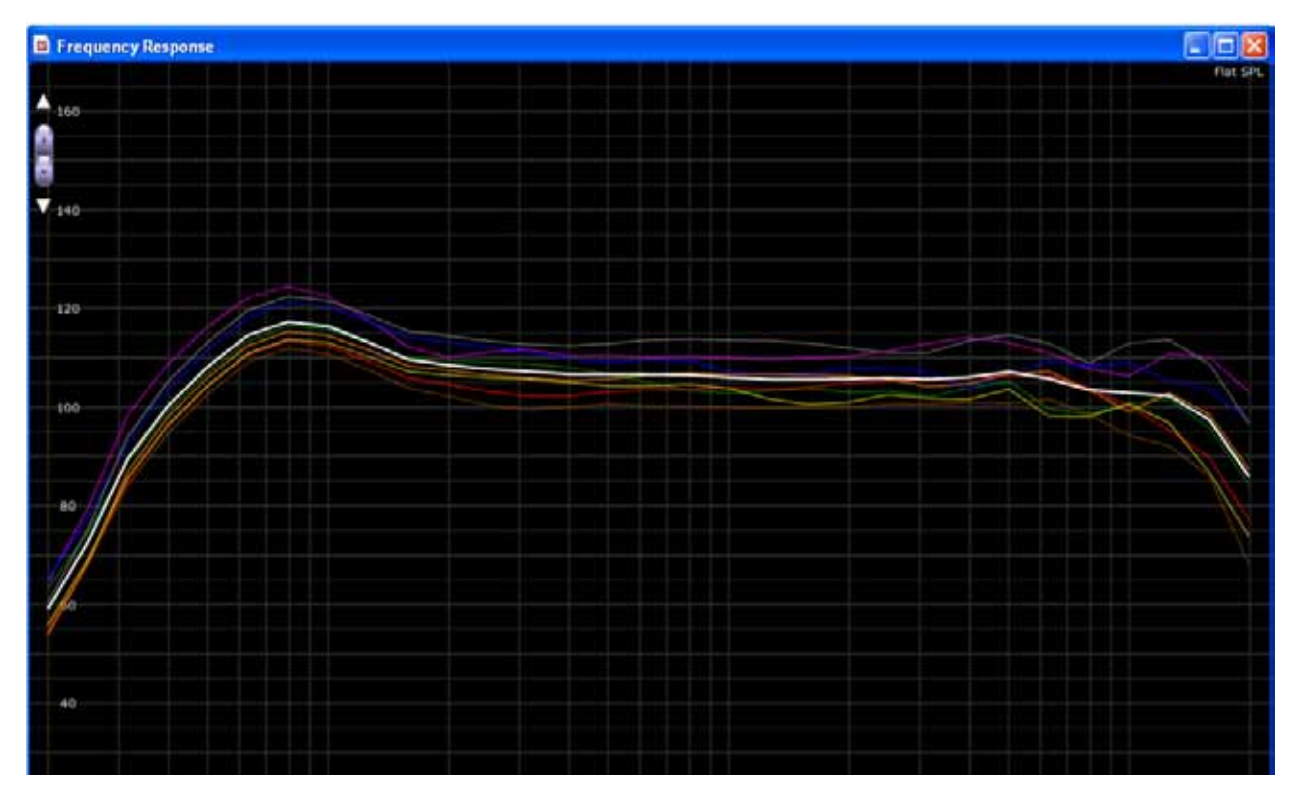

All mic positions will be displayed in the graph as well as an "average" of all the curves displayed in white. The rest are color-coded to match the colors of the virtual mics in the mapping display and each can be toggled on and off by clicking on their corresponding colored check-box at the bottom right of the screen.

The scale can also be adjusted by using the spinner at the top left of the screen for higher or lower resolution of the graph.

The top right display will show the mapping criteria. This graph is set for FLAT SPL but remember it can be changed to MAX SPL under the options menu at the top of the Resolution display.

Another virtual mic feature available in the "Top View" of the mapping area is the "Virtual Mic Grid".

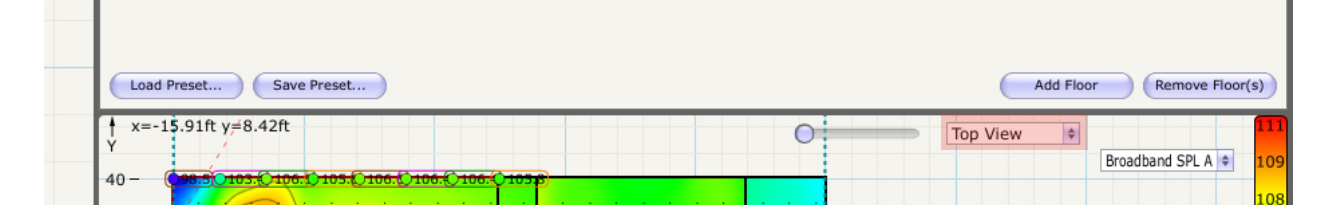

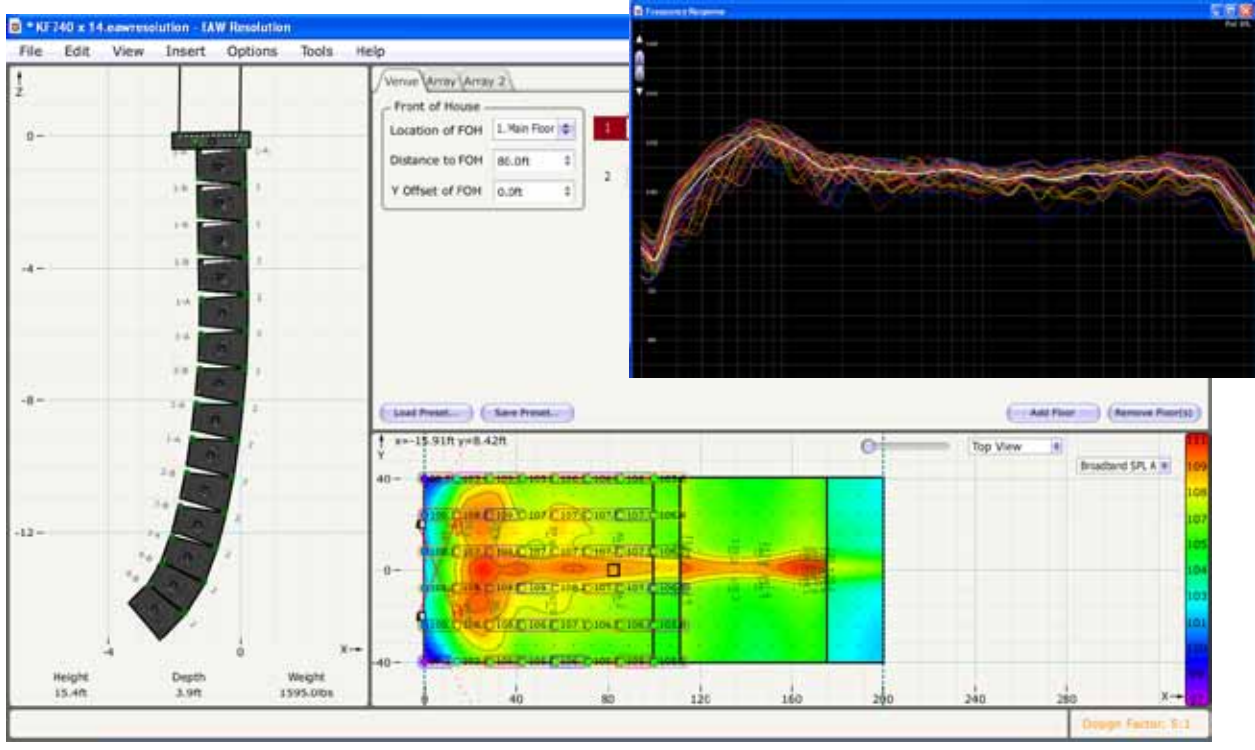

By right clicking on any floor surface on the model, three choices of mic grids can be selected from small to large.

The user first selects "Add Mic Grid" from the options menu which opens a secondary selection of either 4x6, 6x8 or 8x10 grid.

This feature greatly speeds up the process of defining and reviewing an average SPL and Frequency Response measurement for any given floor surface.

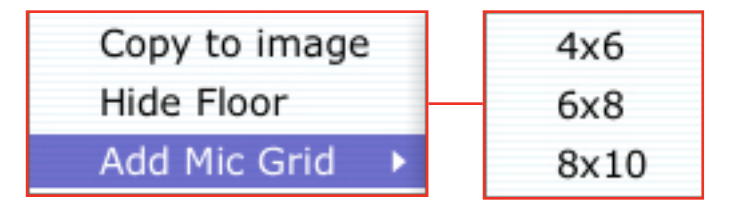

Now when we select "View – Frequency Response" we can take a look at every virtual mic placed on the floor surface as well as the average response anticipated for the entire area.

#### *Acoustics*

Let's move on to even more acoustical data by clicking on the button in the Array Tab work area marked "Acoustics"

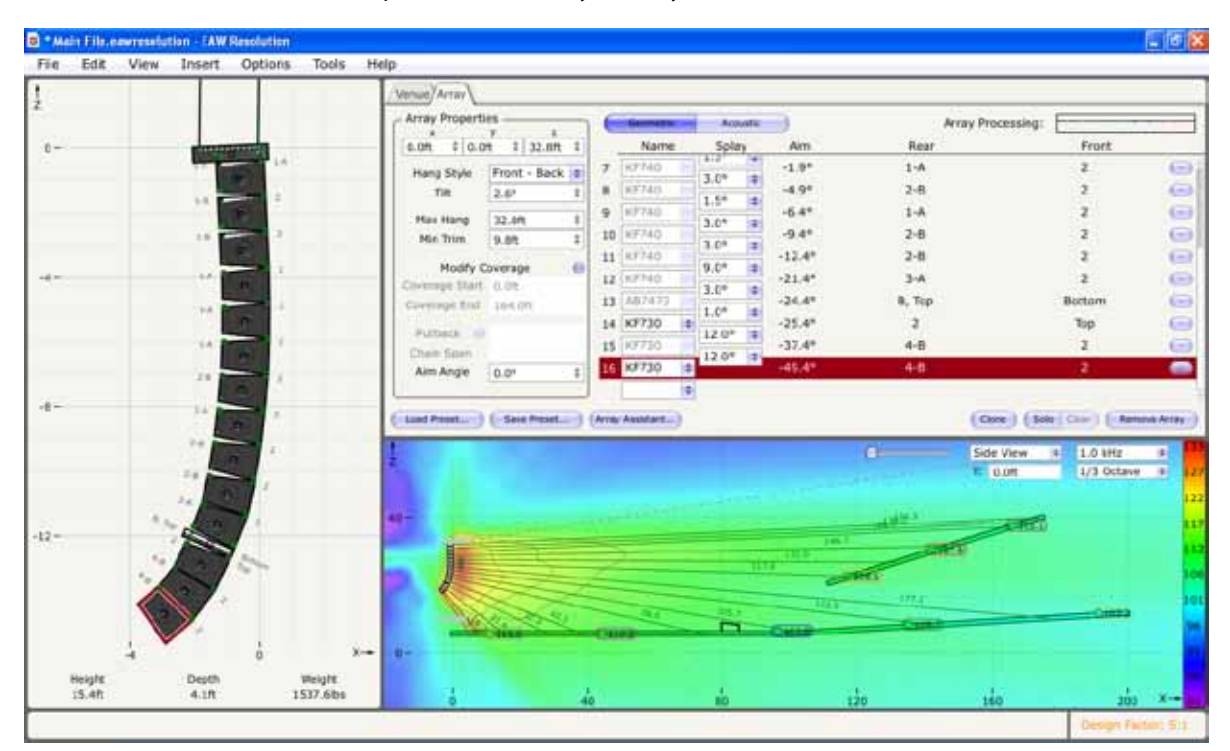

We will revisit the mechanical aspects of the array shortly.

There are a variety of things that can be done here to affect the outcome of the model post Array Assistant. The first being the addition of subsequent enclosures to the array. If the loudspeaker supports a companion enclosure such as the KF730 or KF737 in the case of KF740, we can add AB7473 adapter bar and a number of these enclosures to our already existing array. Bear in mind though that this is a manual entry so we will have to manually correct some things once we have done this.

- 1) Go to the bottom of the loudspeaker selection area and use the dropdown menu to select the AB7473 adapter bar
- 2) Go to the next available cell and dropdown to select KF730 do this 3 times to put 3 x KF730's under our KF740 array.

You will see that the enclosures are there but they have no focus as of yet and you might have a flashing "ALERT" icon at the bottom right of the work area. This is warning you that mechanically you are exceeding one or more mechanical parameters. No worries right now as we will be visiting the mechanical data in a little bit. We will also correct the focus of the 730's once we go back to geometric data.

Now we must select a new greybox that takes into account the alignment of KF740 to KF730. The next group of dropdown's allows us to change the greybox we had currently selected. We will now select a 740 / 730 combo greybox.

You will notice that it doesn't matter from which enclosure we choose the greybox; it will change for all enclosures in the array. This is because the feature is set to "Op Mode" lock which is probably the best way for it to be for most applications. In certain situations, we might want to select 2 different greybox settings within the same array. By clicking on the "Op Mode" lock / unlock button above the preset selection area, greyboxes can be entered onto specific cabinets to be represented in the mapping.

Again, highly unlikely that we would need to do this in reality but the option is there if you need it.

Another feature in Resolution that becomes more valuable as multiple arrays are added to the design is the "Solo" feature.

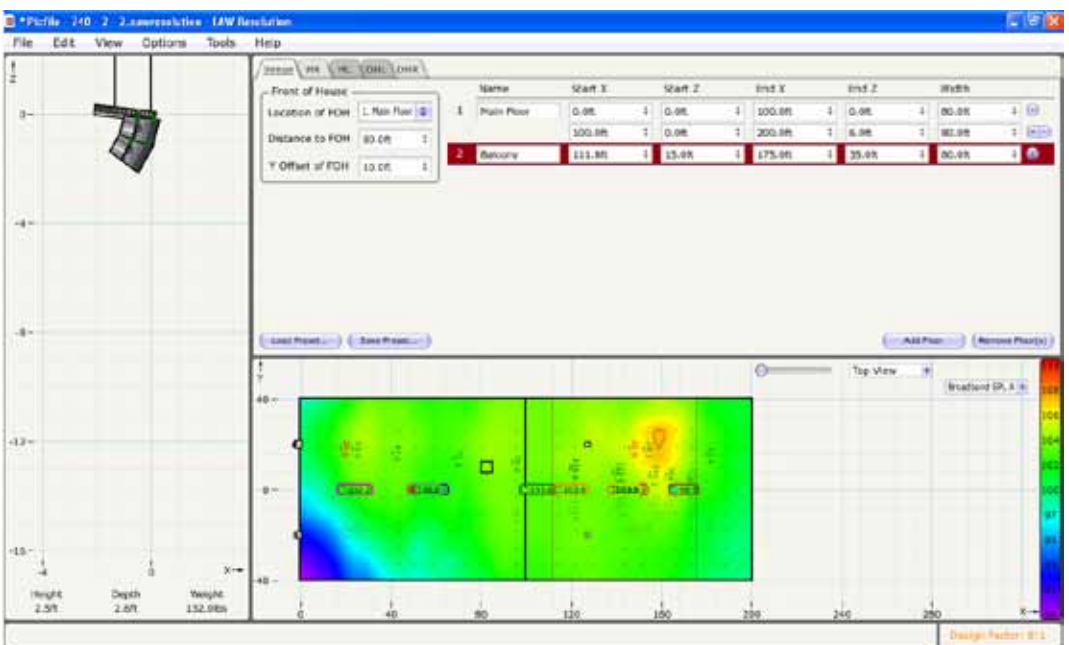

This feature allows you to single out arrays or combine arrays in the mapping to see their effect on one another or on the listening areas. Solo is found in the bottom right of the Array Tab for any of the arrays in the design. Next to it is the "Clear" button which turns off all soloing in the design.

The feature works in both side and top view modes.

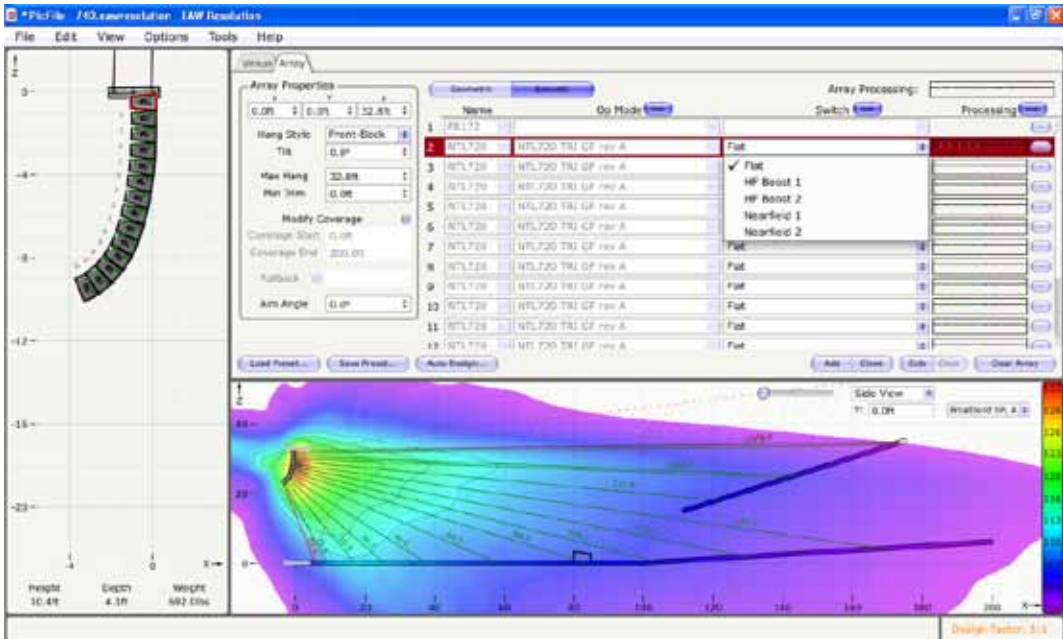

To demonstrate the next feature we must use NTL720's as the loudspeaker. This is because the "Switch" selection refers to the onboard DSP selection utilized on EAW's NT products.

Similar to the greybox selection previously discussed, the "Switch" positions for the NTL720 can be changed to different levels of equalization so that it can be accurately demonstrated and analyzed within the Resolution software.

Use the dropdown menu under "Switch" to select from the 4 choices of switch position on the NT product. Like the greybox selection, it makes no difference which box you choose to change the switch setting, all will follow suit. To select specific switch settings for specific loudspeakers, click on the "Switch" lock / unlock button to allow individual selection.

As with the greybox selection, be careful that this is really what you want to do for a particular reason. Even though the switch positions on the NTL only affect the HF (which is ok to mix and match to some degree), it opens the possibility for error that may yield a Resolution map that is undesirable. Use this feature only if absolutely necessary!

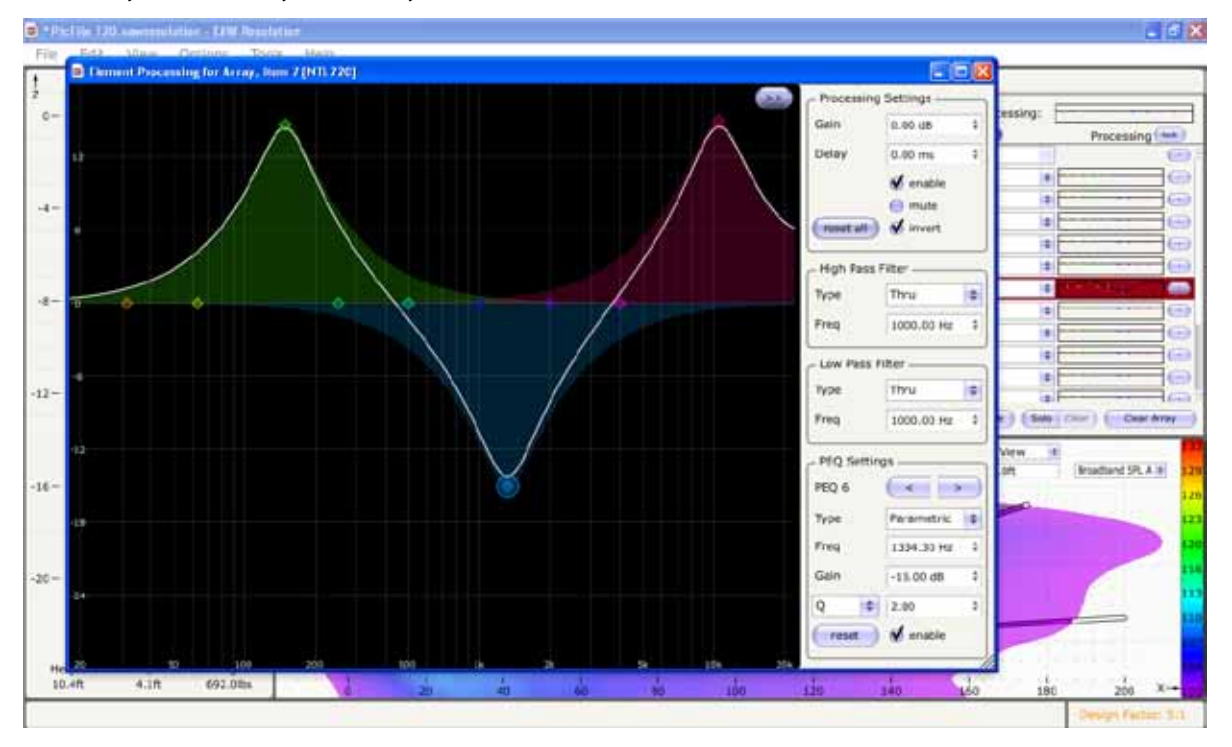

At the far upper right of the array tab work area, you will find a space called "Array Processing".

Clicking on this area will launch Resolutions onboard virtual equalization! Here the user can virtually equalize the arrays to fine-tune the systems response. Up to 10 different front-end equalization points are available in this area and each can be fully configured for gain, Q/BW, and frequency. Also available is fully configurable Hi and Lo pass filtering, gain, delay, polarity inversion and mute.

Data can be entered manually for the EQ's by either typing or using the spinners or dropdown menus and can also be modified with drag and drop.

Use the button located in the upper right area of the equalization display to hide or show the EQ parameters.

Anything done within this equalization area is reflected in the map created by Resolution. Equalization can also be disabled or reset if the user wishes to hide or start over on the EQ process.

As is the case with the other equalization options, the onboard "Virtual EQ" can be applied to specific enclosures by clicking on the "processing" lock / unlock button. This allows the full suite of EQ options to be available on a cabinet by cabinet basis. As stated earlier, great care should be taken when performing this type of equalization to provide accurate results. Erroneous EQ points will create adverse effects to the mapping yielding undesirable results.

The images show basically the same array:

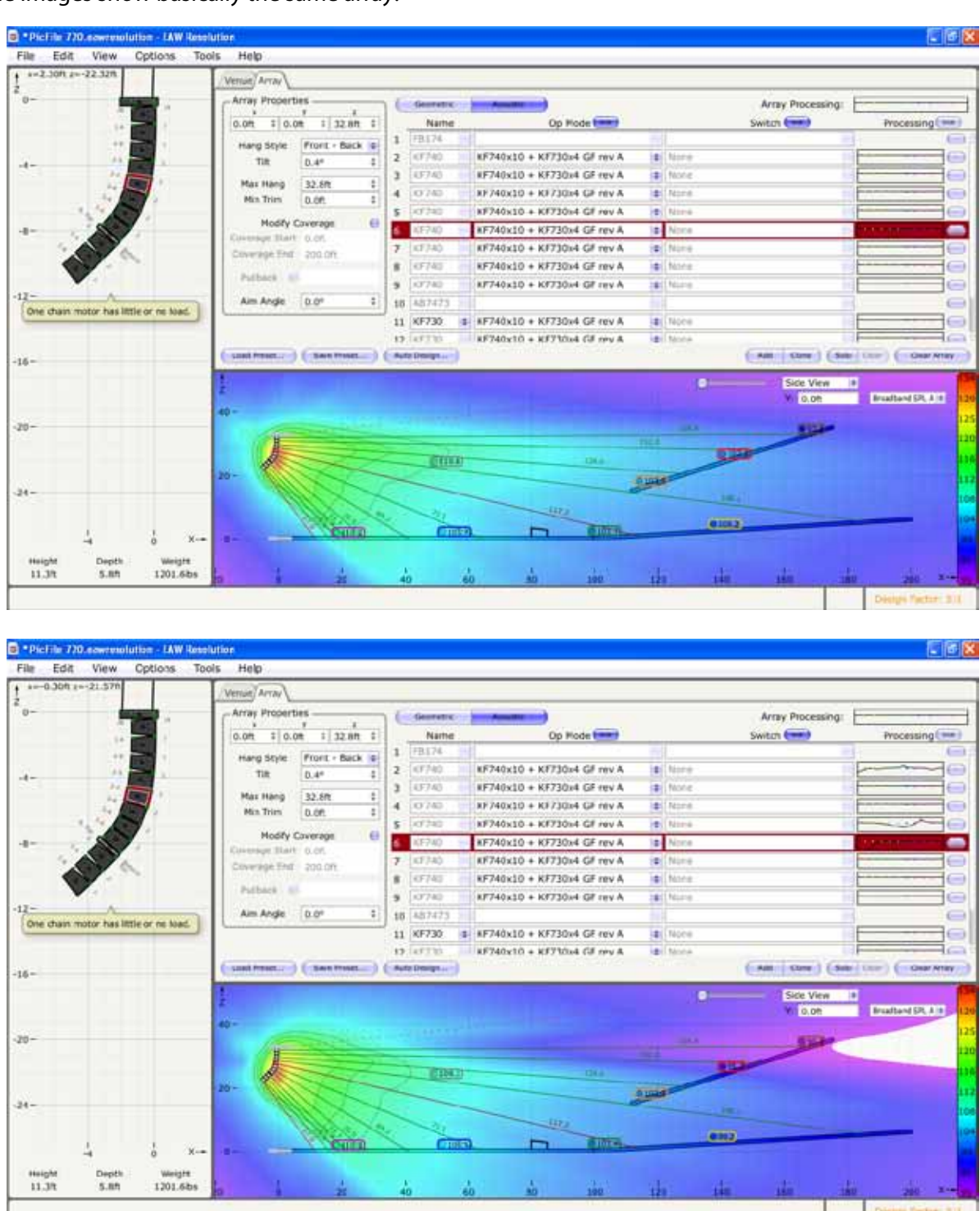

The first array shows no EQ whatsoever

The second shows how badly an arrays response can be affected if careful attention is not paid to the independent EQ's available within Resolution.

Again, best to use these features only when absolutely necessary!

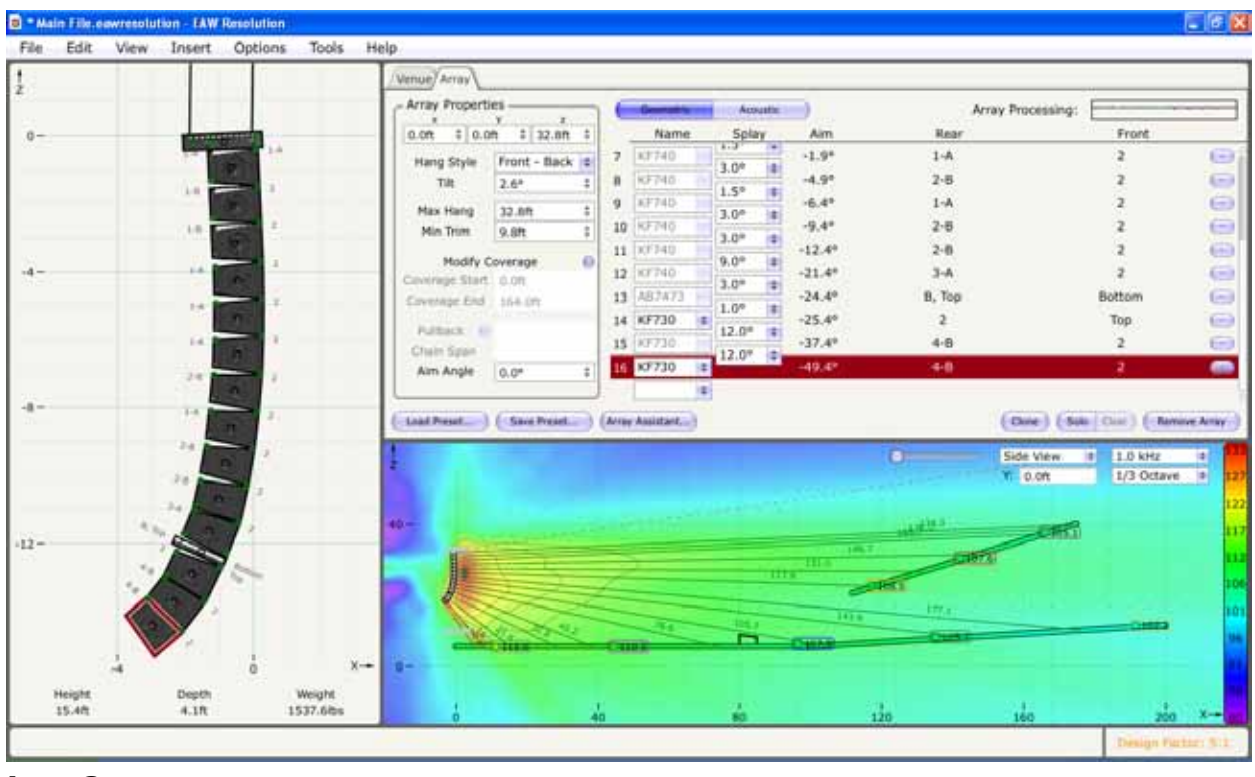

#### *Array Geometry*

#### Geometric Array Data

The button marked "Geometric" will take the user back to an area where he can change the physical attributes of the design.

Remember that I had added 3 x KF730 enclosures to the bottom of the KF740 array but up to this point, I haven't made any changes to those enclosures.

Here are the steps to the things I did change to arrive at the design you see here.

- 1) First, I raised the focus of the array a little bit more towards the top of the audience. Since I had added three more enclosures, I had more vertical coverage to play with so I wanted to get the energy up a little higher.
- 2) This effectively threw off a lot of the focusing that Array Assistant accomplished so this time I have elected to manually enter some new angles to the system including angles needed on the KF730's.

You can now see that the mechanical warning I was getting earlier in the design process has now disappeared. The warning was alerting me to the fact that one of the chain motors had become "unloaded". By manipulating the angles and overall tilt of the array, I was able to correct the problem without doing anything drastic.

Let's review the tools available to us in the "Geometric" work area.

1) To the left of the work area on the array tab are the parameters for the array itself. This includes the arrays X, Y, Z coordinates, bumper hang-style, overall array tilt, maximum hang, minimum trim, overall coverage and coverage modifier, pullback selector and Y-Axis rotation angle.

- 2) NAME To the right of these cells are the enclosure selection cells. In this case, the cells are showing KF740, AB7473 adapter bar and KF730 being used as the downfill. Since we have selected a FB174 flybar, the KF740 cells are "greyed" out meaning that they cannot be altered. If you were to start the design from scratch, you would have a full menu of choices in the dropdown boxes to select what you would like to hang.
- 3) SPLAY This is where you can modify the inter-element angles of the array. You can elect to follow the suggestions made from Array Assistant but if you would like to see if improvements can be made to the design, you can change angles manually here.
- 4) AIM This tells you the tilt angle for each enclosure as referenced to level horizontal. The angles are measured perpendicular to the enclosure face and do not reference the trap angle of the enclosures.
- 5) REAR This gives you the specific mechanical locations on the rear of the enclosure that you must preset in order for the real-world assembly to match the virtual design
- 6) FRONT This gives you the specific mechanical locations at the front of the enclosure that you must preset in order for the real-world assembly to match the virtual design

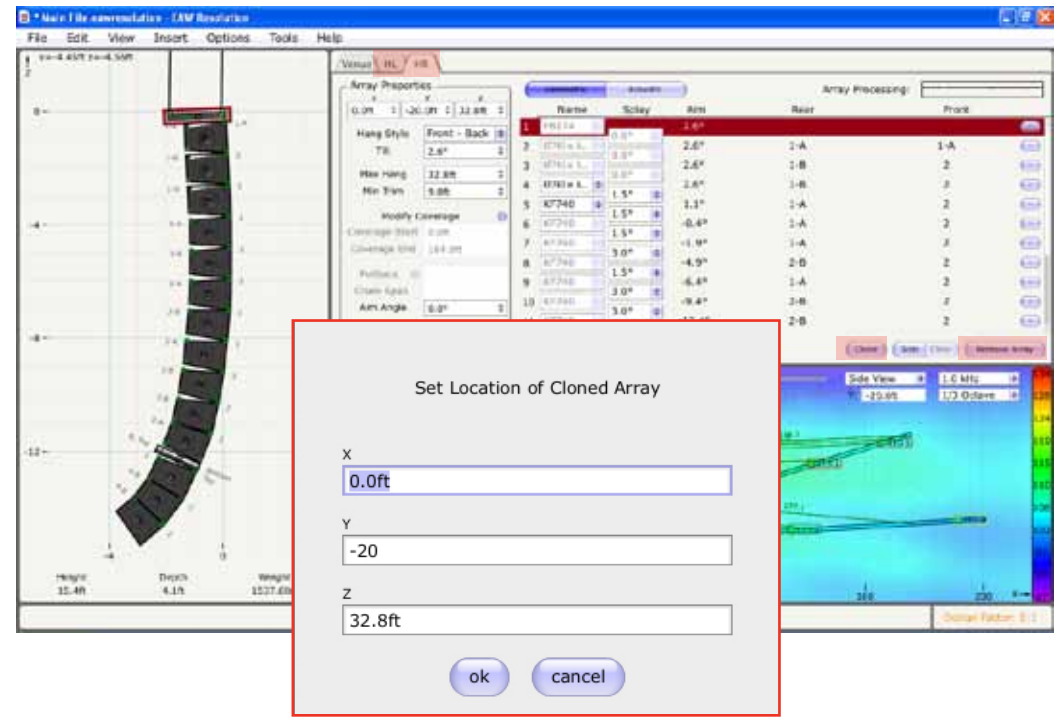

7) The minus (-) button to the far right will delete the corresponding enclosure from the design.

In this example I have enlisted the help of a time-saving tool in Resolution called "Clone"

Once I have verified that the array is exactly as I want it, I can use the cloning tool to create an exact replica of it. This is very useful when dealing with any L/R setup situation where the arrays perfectly mimic each other. Once you select clone, you will be prompted with a new panel to set the position of the array.

To the far right, you can also remove an array from the design by clicking on the "Remove Array" button. The software will prompt you first before removing the array in case the click was accidental.

I also took the liberty of naming the arrays HL and HR which you can see in the tabs above. This is accomplished by double-clicking on the tab which will open the title up for editing.

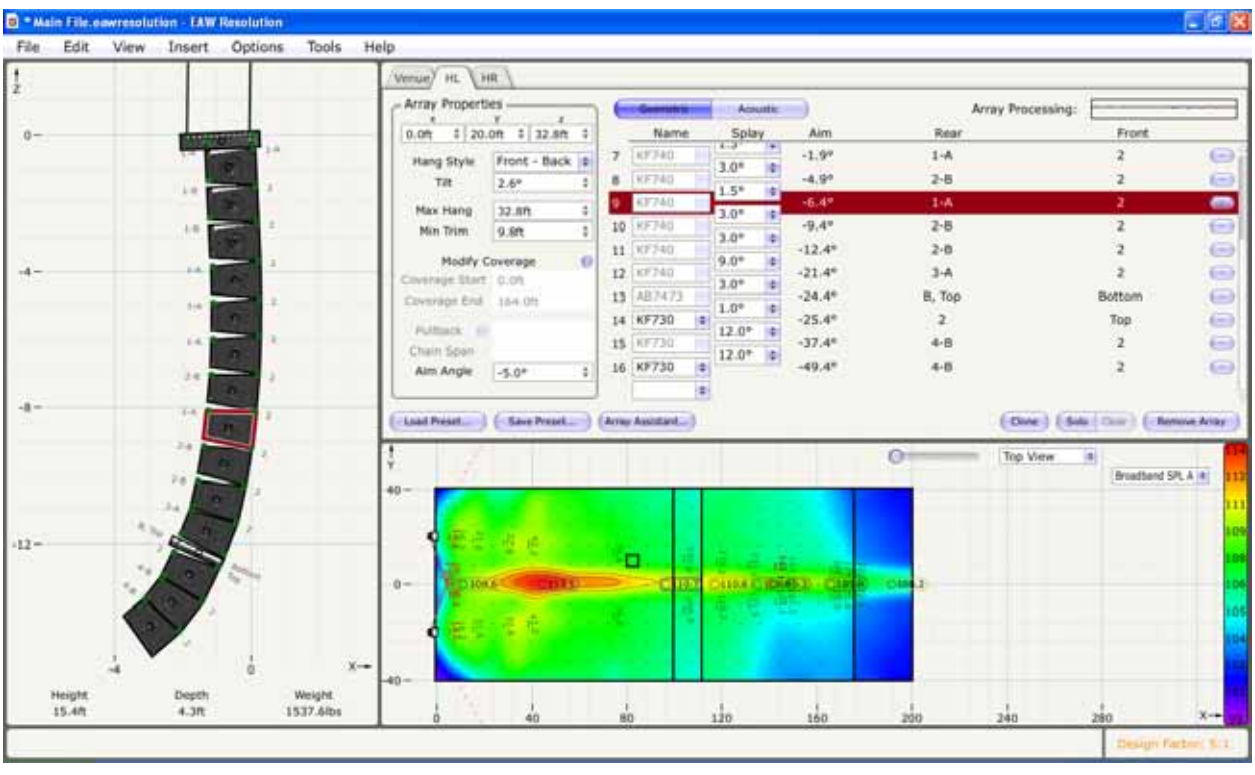

## *Mechanical Data*

Now we are back to "Top View" so that we can properly place and rotate the arrays into position.

- 1) Use the dropdown menu in the mapping area to select "Top View"
- 2) In the Array Properties area, you can separate the arrays in the "Y" cell of the array placement. I have chosen +20 feet for one array and -20 feet for the other which will yield an overall separation of the arrays of 40 feet.
- 3) At the bottom of the Array Properties you will find a cell marked "Aim Angle". This cell modifies the azimuth or rotation of the array on its horizontal axis. I rotated one array +5 degrees and the other -5 degrees to set the overall coverage of the left / right arrays.

You can also see in the Top View the distance each enclosure must throw before it impacts the listening area.

(Tip- Pressing the shift key and left-click / holding on the array allows free movement of the array within the model)

If you would like to omit a surface (such as a balcony), you can hide it temporarily by right-clicking on the surface and selecting "Hide Floor". Once you have seen what you would like to see, simply right-click on the area again and select "Show Floor" to restore the surface to the design. Hiding floors removes it from the calculation. This speeds up the amount of time it takes to display. A time-saving feature in Resolution.

|            | Edit<br>View.<br>Tools<br>Insert Options                                                                                                    | Help                                     |                    |        |                       |                     |                                     |          |                       |                                                                     |                          |
|------------|----------------------------------------------------------------------------------------------------|------------------------------------------|--------------------|--------|-----------------------|---------------------|-------------------------------------|----------|-----------------------|---------------------------------------------------------------------|--------------------------|
|            |                                                                                                    | Venue/ New Array                         |                    |        |                       |                     |                                     |          |                       |                                                                     |                          |
|            |                                                                                                    | - Array Properties                       |                    |        | <b>Generators</b>     | <b>Amuntic</b>      |                                     |          | Array Processing:     |                                                                     |                          |
| $\Omega =$ | <b>SARFEEDS</b>                                                                                                    | 30.0R<br>0.0%                            | $12.86 \text{ }$   |        | Name                  | Splay               | Aim                                 | Rear     |                       | Front.                                                              |                          |
|            | 78                                                                                                    | Hang Style                               | Front - Back is    | 6      | 主机扩大电口                | ŦЭ                  | $-5.47$                             | $1 - h$  |                       | 2                                                                   | $\Theta$                 |
|            |                                                                                                    | Tit                                      | 0.6°               | $\tau$ | <b>NF740</b>          | $1.5*$<br>۱¢        | $-6.9°$                             | $1 - A$  |                       |                                                                     | $\bigcirc$               |
|            | 1.4                                                                                                    | Max Hang                                 | 32.86<br>÷         | в      | 63740                 | $1.5*$              | $-8.49$                             | $1 - A$  |                       |                                                                     | 9                        |
|            | $7 - 6$                                                                                                    | Min Trim                                 | $9.8$ ft           | 9      | KF740                 | $1.5*$              | $-9.9^{\circ}$                      | $1-A$    |                       |                                                                     | Θ                        |
|            |                                                                                                    |                                          |                    |        | 10.117740             | $1.5*$              | $-11.4*$                            | $1 - h$  |                       |                                                                     | Θ                        |
|            | H.                                                                                                    | Modify Coverage<br>Coverage Start   0.0% | $\bullet$          |        | II KF740              | $1.5*$<br>$1.5*$    | $-12.9^{\circ}$                     | $1 - A$  |                       |                                                                     | Ξ                        |
|            | EA                                                                                                    | Coverage End 20d.0tt                     |                    |        | 12 KF740              |                     | $-14.4^{\circ}$                     | $1 - A$  |                       |                                                                     | $\blacksquare$           |
|            |                                                                                                    | <b>FURNIS</b> III                        |                    |        | 13. 67340             | $1.5*$<br>$1.5^{6}$ | $-15.9$ <sup>e</sup>                | $1 - h$  |                       |                                                                     | $\bullet$                |
|            | $2 - 4$                                                                                                    | Chain Span                               |                    |        | 14 KF740              | $1.5^*$             | $-17.4*$                            | $1 - A$  |                       | ž                                                                   | $\Rightarrow$            |
|            | $1 - 6$                                                                                                    | Alm Angle                                | 0.0*               |        | <b>IS KF740</b><br>١e |                     | $-18.9*$                            | 1-6      |                       | a.                                                                  | $\overline{\phantom{a}}$ |
|            | E.A.<br>$3 - 4$                                                                                                    | Load Presid                              | <b>Save Presid</b> |        | [Array Assistant]     |                     |                                     | $\Omega$ | Side View<br>Y1.0.001 | [ Dive ] [ Sala   Corr ] [ - Renove Ariay<br>叫<br>(Broadhand SPL A) |                          |
|            |                                                                                                    |                                          |                    |        |                       |                     |                                     |          |                       |                                                                     |                          |
| $-12 -$    | $E \neq$<br>स्त                                                                                                    | $40 -$                                   |                    |        |                       |                     |                                     |          |                       |                                                                     |                          |
|            | Item #2 (KF740) is over its stress limit.<br>Item #3 (KF740) is over its stress limit.<br>Item #4 (KF740) is over its stress limit.<br>$X \rightarrow$ | $0 -$                                    |                    |        |                       | HIZ<br>lot:<br>□    | TITA<br>UGE<br>105.1<br>7207<br>The | 382.2    |                       |                                                                     |                          |

Let's take a look at what is the most important feature of the Resolution software and that is Mechanical Data!

To review what was mentioned earlier, we must first set the "design factor" for the mechanical data which can be found under "options". There will be a review of what design factor refers to and some cautionary notes to review. Selectable from 5:1, 8:1, 10:1 and 12:1, each choice helps the software to create mechanical data that will be acceptable in your region of the world.

In the example, I have created an array using 8:1 design factor and kind of messed it up a little to show you what warnings are presented by the software. At the bottom right of the mapping area you will see a box that displays the current "design factor" that you are working in which of course you can change. You can click on this box also to open the "design factor" selection menu. To the left of that is a box that will display a flashing icon that starts anytime there is an issue within the mechanical rigging that should be addressed. Since it is a flashing icon, it is not displayed in this screen capture.

This design does have a flashing icon and if you look at the array in the "Array Pane" you will see that certain mechanical points on the array have changed from green to yellow or red. These are cautions that must be addressed before physically assembling this array.

The list of issues is also displayed to show you in particular what needs to be addressed. If you hover over the flashing icon, the list will also be displayed.

In the instance of this example, we are dealing with mechanical stress to the rigging components, which is the most serious warning that will be displayed. This means that we have created a design that due to either its shape, quantity of enclosures or array tilt angle presents a scenario where the rigging components could be damaged. We must remove one or more of the three variables so that the array complies with the design factor we have selected.

| File   | View.<br>Edit                                       | Insert    | Options | Tools           | <b>Help</b>                              |                                                         |    |                                                                                                    |                                     |                    |           |                        |                                                |                 |
|--------|-----------------------------------------------------|-----------|---------|-----------------|------------------------------------------|---------------------------------------------------------|----|----------------------------------------------------------------------------------------------------|-------------------------------------|--------------------|-----------|------------------------|------------------------------------------------|-----------------|
|        |                                                     |           |         |                 | Venue/ New Array                         |                                                         |    |                                                                                                    |                                     |                    |           |                        |                                                |                 |
| ıż     |                                                     |           |         |                 | <b>Array Properties</b>                  |                                                         |    | <b><i><u>Commercial Candidae (Candidae Candidae (Candidae Candidae Candidae Candidae Candidae Candidae Candidae Candidae Candidae Candidae Candidae Candidae Candidae Candidae Candidae Candidae Candidae Candidae Candidae Candidae</u></i></b> | Acoustic                            |                    |           | Array Processing:      |                                                |                 |
|        |                                                     |           |         |                 | 0.07: 10.07                              | 122.06                                                  |    | Name                                                                                                    | Solay                               | <b>Aim</b>         | Rear      |                        | Front                                          |                 |
| $0 -$  |                                                     |           |         |                 | Hang Style                               | Front - Back                                            | 3  | EF740                                                                                                    | 1.3                                 | $9.2^{+}$          | $1 - A$   |                        |                                                | $\Box$          |
|        |                                                     |           |         |                 | Tilt:                                    | 10.79                                                   | A  | KE74U                                                                                                    | $1.5^{+}$                           | $7.7*$             | $1 - 8$   |                        |                                                | $\bullet$       |
|        |                                                     |           |         |                 |                                          |                                                         | 5  | kF740                                                                                                    | $1.5^{o}$                           | $6.2$ <sup>*</sup> | $1 - h$   |                        |                                                | $\oplus$        |
|        |                                                     |           |         |                 | Max Hang<br>Min.Trim                     | 32.8ft<br>٠<br>9.8 <sub>7</sub><br>$\ddot{\phantom{a}}$ | ō  | KF (40)                                                                                                    | 1.5°                                | $4.7^{\circ}$      | $1 - A$   |                        |                                                | Θ               |
|        |                                                     |           |         |                 |                                          |                                                         | ž  | KF74D                                                                                                    | $1.5^\circ$                         | 3.2%               | $1 - h$   |                        |                                                | Θ               |
|        |                                                     |           |         |                 | Modify Coverage:<br>Covinge Start   0.0% | $\theta$                                                | B  | KF740                                                                                                    | 1.5°                                | $1.7^{\circ}$      | $1-A$     |                        |                                                | Θ               |
| $+4$   |                                                     |           |         |                 | Coverage End 200.09                      |                                                         | я  | DCF740                                                                                                    | $1.5^{\circ}$<br>m<br>$1.5^{\circ}$ | $0.2^{+}$          | $1 - A$   |                        |                                                | G               |
|        |                                                     | <b>19</b> |         |                 | Pulback III                              |                                                         | 10 | SKF740                                                                                                    | $1.5^{\circ}$                       | $-1.3*$            | $1 - A$   |                        |                                                | $\circ$         |
|        |                                                     | 14        |         |                 | Chain Span                               |                                                         |    | 11 XF140                                                                                                    | $1.5^{\circ}$<br>18                 | $-2.8*$            | $1 - A$   |                        |                                                | ⊕               |
|        |                                                     |           |         |                 | Aim Angle                                | 0.0*                                                    |    | 12 KF740                                                                                                    |                                     | $-4.3°$            | $1-A$     |                        |                                                | $\ominus$       |
|        |                                                     | $1 -$     |         |                 |                                          |                                                         |    |                                                                                                    |                                     |                    |           |                        |                                                |                 |
|        |                                                     |           |         |                 | Liad Presid                              | [ Sara Preset  ] [ Array Assistant]                     |    |                                                                                                    |                                     |                    |           |                        | [ Clare ] [ Sale ] Clear.] [ : Reniove Array ] |                 |
|        |                                                     | 1/4       |         |                 |                                          |                                                         |    |                                                                                                    |                                     |                    |           |                        |                                                |                 |
|        |                                                     |           |         |                 |                                          |                                                         |    |                                                                                                    |                                     |                    | $\bullet$ | Side View<br>YL: 0.0ft | Brattest SPLA                                  |                 |
|        |                                                     | 1.46      |         |                 |                                          |                                                         |    |                                                                                                    |                                     |                    |           |                        |                                                |                 |
|        |                                                     | $1-6$     |         |                 | $40 -$                                   |                                                         |    |                                                                                                    |                                     |                    |           |                        |                                                |                 |
|        |                                                     |           |         |                 |                                          |                                                         |    |                                                                                                    |                                     |                    |           |                        |                                                |                 |
|        |                                                     | $1 + 4$   |         |                 |                                          |                                                         |    |                                                                                                    |                                     | 128.3<br>774.1     |           |                        |                                                |                 |
|        |                                                     |           |         |                 |                                          |                                                         |    |                                                                                                    | пıз                                 |                    |           |                        |                                                |                 |
|        |                                                     | P-R       |         |                 |                                          |                                                         |    |                                                                                                    |                                     |                    | 137.6     |                        |                                                |                 |
| $-12-$ |                                                     |           |         |                 |                                          |                                                         |    | 相士                                                                                                    |                                     |                    |           |                        |                                                |                 |
|        |                                                     |           |         | $X \rightarrow$ | $0 -$                                    |                                                         |    |                                                                                                    |                                     |                    |           |                        |                                                |                 |
|        | Heigt One chain motor has little or no load. Bight. |           |         |                 |                                          |                                                         |    |                                                                                                    |                                     |                    |           |                        |                                                |                 |
|        |                                                     |           |         |                 |                                          |                                                         |    |                                                                                                    |                                     |                    |           |                        |                                                |                 |
|        | 12.6%                                               | 3.1%      |         | 1254.2lbs       |                                          |                                                         | 40 |                                                                                                    | 80                                  | 120                |           | 160                    | 200                                            | $x \rightarrow$ |

Another scenario that I have created with my design is shown in this example.

The problem we are facing here is that when using a front / rear chain motor arrangement, I have asked for too much upward tilt on the array. This doesn't mean that I have over-stressed any of the rigging, it means that I have unloaded the rear motor altogether and the entire array is hanging from the front or downstage motor. I could, in this example, remove the rear motor and the array would hang at the exact same angle it is right now.

Rotating the array too far forward can also create the same scenario in reverse where the rear motor will be supporting the entire weight of the array while the front motor has gone completely loose.

Once this happens in Resolution, the array will not be able to be tilted any further. You are asking the software to virtually create an array that practically cannot be accomplished in the real world so it stops you there.

In the array pane, the loudspeaker arrays dimensions are displayed.

On the vertical axis is the arrays height.

On the horizontal axis its depth.

Across the bottom the dimensions are displayed including the arrays weight which includes the weight of the bumper but not the weight of the chain motors or speaker cable. You must determine what these pieces weigh and add them into the overall weight of the array.

Dimensions of the arrays are very useful when space is limited in either a portable or permanent setup.

Hovering your mouse over any of the data points of the array will display the weight placed on the rigging at that particular point.

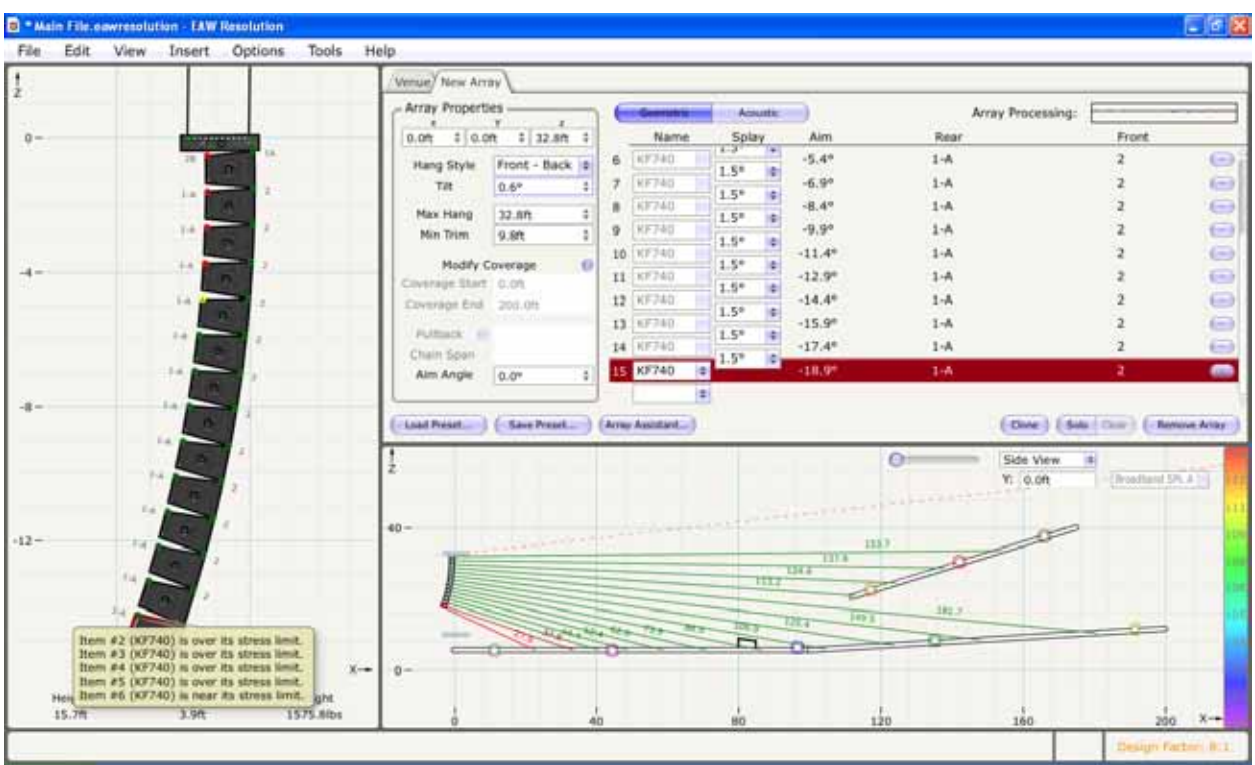

## **Other Resolution Features**

Here are a few other helpful features that you will find within Resolution

- 1) If you right-click in the Array Pane, you will see displayed a choice of either "copy to image" or "copy to CSV". Copy to image is a screen capture of just the Array Pane that you can now paste in other software such as "Word" to create presentation material or to have on-hand to distribute to stagehands for system assembly. Note that the stress dots are displayed on the array even when the image is copied to another program like Word. However, no mechanical safety notes are included in the images.
- 2) Copy to CSV allows the user to copy and paste all pertinent mechanical data to also be provided in a presentation or to be used during setup. There is no mechanical stress data included in the CSV copy.

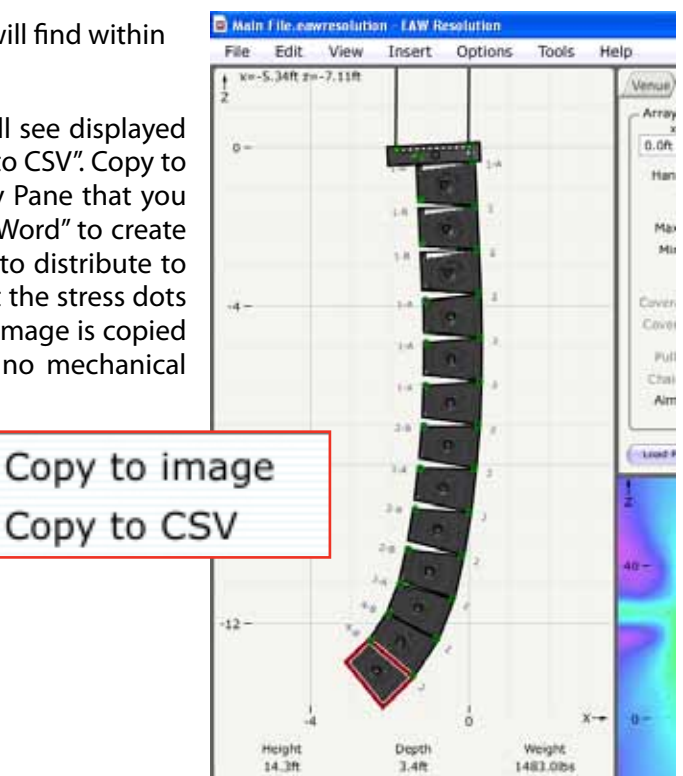

Right-clicking in the Map Area of the software will allow the user to copy the complete color SPL map to other software as well. This example shows the map being displayed in Microsoft "Word". Colorful graphics are great for presenting to a prospective client.

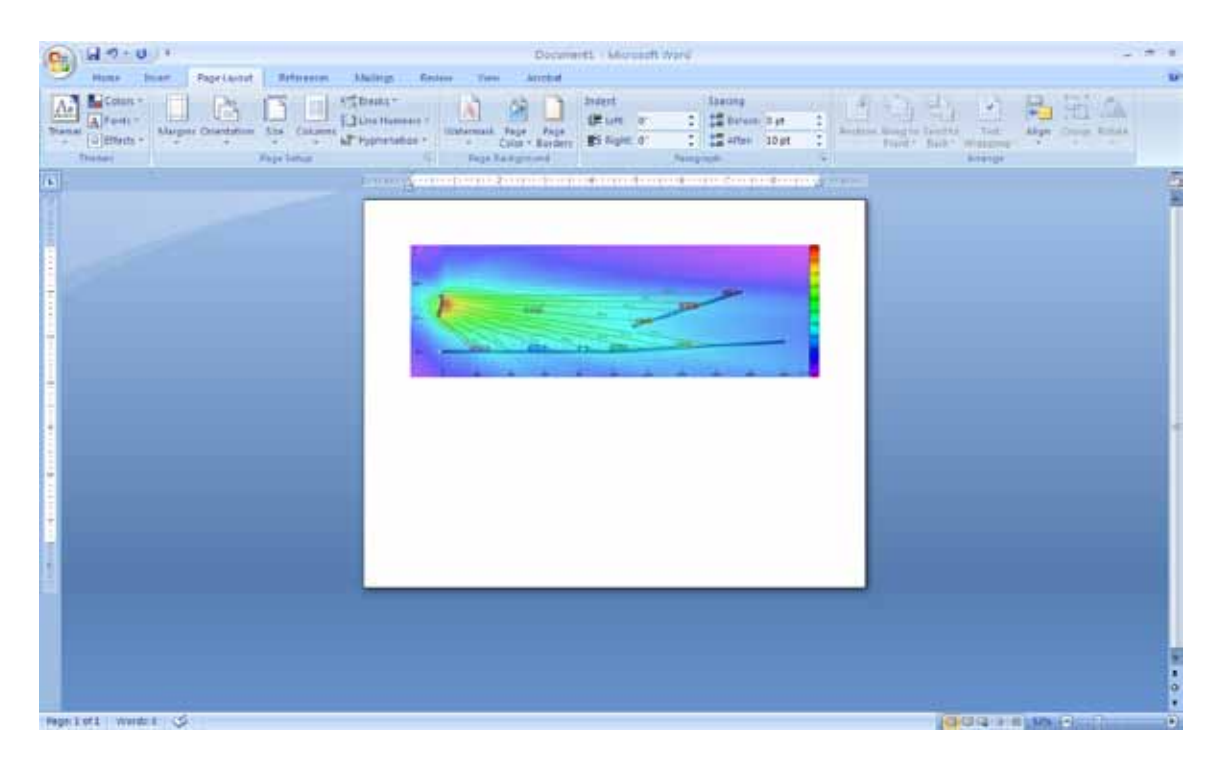